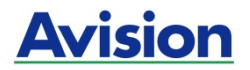

# סורק מסמכים

# **מדריך למשתמש**

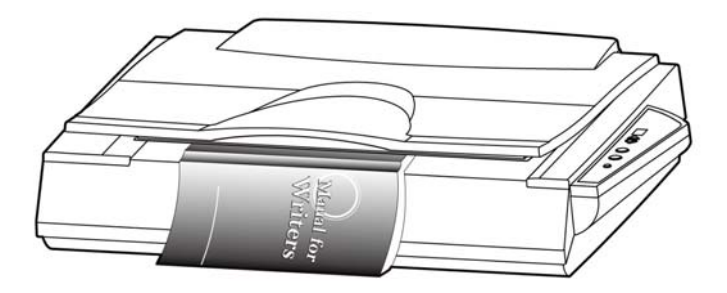

דגם רגולטורי: B-2202BT

# **Avision Inc.**

#### **סימנים מסחריים**

Microsoft הוא סימן מסחרי רשום של Corporation Microsoft " בארה ב.

7 Windows - ו 8/10/11 Windows הם סימנים מסחריים רשומים או סימנים מסחריים של Corporat ionMicrosoft " בארה ב ו/או במדינות אחרות.

הוא סימן מסחרי של ממשלת ארה"ב. Energy Star $^\circ$ 

כל שאר שמות המותגים והמוצרים המופיעים כאן הם סימנים מסחריים או סימנים מסחריים רשומים של בעליהם בהתאמה.

#### **זכויות יוצרים**

כל הזכויות שמורות. אין לשכפל, לשדר, להעתיק, לאחסן במערכת ממוחשבת או לתרגם לשפה אחרת או לשפת מחשב אף חלק במסמך זה, בכל צורה שהיא או אמצעי שהוא, בין אם אלקטרוני, מכני, מגנטי, אופטי, כימי, ידני או אחרת, ללא קבלת אישור מראש בכתב מ-Inc Avision.

החומרים שנסרקים על ידי מוצר זה עשויים להיות מוגנים על ידי חוקים ממשלתיים ותקנות אחרות, כגון חוקי זכויות יוצרים, והלקוח הוא האחראי היחידי לציות לכל החוקים והתקנות הנ"ל.

#### **אחריות**

המידע הכלול במסמך זה עשוי להשתנות ללא הודעה מראש.

Avision אינה מעניקה אחריות מכל סוג שהוא לגבי חומר זה, כולל, אך אינו מוגבל אל, אחריות מרומזת להתאמה למטרה ספציפית.

Avision לא תישא בחבות בגין שגיאות המופיעות כאן או בגין נזקים אגביים או תוצאתיים הקשורים לעדכון, תפקוד או שימוש בחומר זה.

# **הצהרת תאימות לרשות התקשורת האמריקאית (FCC ( חלק 15**

הציוד נבדק ונמצא תואם למגבלות B Class של שירותים דיגיטליים, בהתאם לסעיף 15 בחוקי רשות התקשורת האמריקאית (FCC(. מגבלות אלה נועדו לספק הגנה סבירה נגד הפרעה מזיקה במקום מגורים. ציוד זה מייצר, משתמש ועשוי להקרין אנרגיית גלי רדיו. לפיכך, כל התקנה ושימוש בציוד זה שלא בהתאם להוראות עלולים לגרום להפרעות בתקשורת באמצעות רדיו.

יחד עם זאת, איננו מתחייבים שהפרעה כזו לא תתרחש בעת התקנה מסוימת. אם ציוד זה גורם להפרעה לשידורי רדיו או טלוויזיה, אותה ניתן לקבוע על ידי כיבוי הציוד והפעלתו מחדש, מומלץ לתקן את ההפרעה באמצעות אחת או יותר מהדרכים הבאות:

- כיוון או מיקום מחדש של אנטנת הקליטה.
	- הרחקת הציוד מהמקלט.
- חיבור הציוד לשקע חשמל במעגל שונה מהמעגל שאליו מחובר המקלט.
	- פנייה למשווק או לטכנאי רדיו/טלוויזיה מיומן לקבלת סיוע.

מכשיר זה תואם לסעיף 15 - בתקנות ה FCC. הפעלתו כפופה לשני התנאים הבאים: 1( ) מכשיר זה לא יגרום להפרעה מזיקה; וכן 2( ) על מכשיר זה לקבל כל הפרעה שתיקלט, לרבות הפרעה שעלולה לגרום להפעלה בלתי רצויה שלו.

# $\epsilon$

# **התראת תאימות רגולטורית באיחוד האירופי**

מוצרים המסומנים בסימון CE תואמים לתקנות הבאות של האיחוד האירופי:

- תקנת מתח נמוך EC2014/35/
- תקנת EMC) תאימות אלקטרומגנטית) EC2014/30/
- תקנת הגבלת השימוש בחומרים מסוכנים (RoHS (EC2011/65/

מוצר זה תואם לתקינת CE רק אם משתמשים להפעלתו במתאם החשמל בעל סימון CE שסופק על ידי Avision.

מוצר זה תואם למגבלות B Class של תקנות 55022EN - ו 55024EN, דרישות הבטיחות של תקנה 60950EN ודרישות הגבלת השימוש בחומרים מסוכנים של תקנה .EN50581

\* המכונה מסווגת בתור מוצר LED מסוג 1 lass .C

## **השלכת פסולת של ציוד אלקטרוני על ידי משתמשים פרטיים**

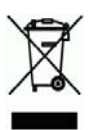

סמל זה שעל גבי המוצר או האריזה שלו מציין שאין להשליך מוצר זה יחד עם הפסולת הביתית. במקום זאת, כדי למנוע פגיעה בבריאות האדם ובסביבה, יש להעבירו אל מתקן האיסוף המתאים לצורך מחזורו. למידע נוסף לגבי מקומות האיסוף של פסולת אלקטרונית למחזור, יש לפנות אל הרשות המקומית, אגף התברואה המקומי או החנות שבה המוצר נרכש.

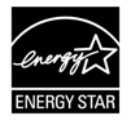

הבעה כי מוצר זה Avision Inc. ,ENERGY STAR® כשותפה בתוכנית עומד בכללי STAR ENERGY ליעילות אנרגטית.

#### **דרישות מערכת**

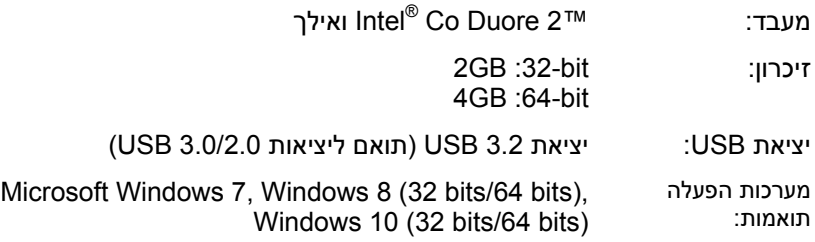

#### **מידע בטיחותי למוצר**

יש לקרוא היטב את כל ההנחיות והאזהרות הבאות ולפעול על פיהן לפני שמתקינים את המכשיר ומשתמשים בו.

מסמך זה משתמש במוסכמות הבאות כדי להתריע על אפשרות לתאונה או לנזק לך ו/או למכשיר.

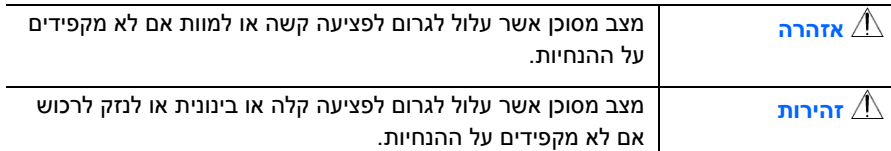

# **אזהרה**

- יש להשתמש רק במתאם החשמל שצורף אל המכשיר. שימוש במתאם חשמל אחר עלול לגרום לדליקה, התחשמלות או פציעה.
- יש להשתמש רק בכבל החשמל וכבל ה-USB שצורפו אל המכשיר ולוודא שהם אינם פגומים, חתוכים, שרופים מסולסלים או מפותלים. שימוש בכבלי חשמל וכבלי USB אחרים עלול לגרום לדליקה, התחשמלות או פציעה.
- אין להניח עצמים על גבי כבל החשמל ויש להקפיד שלא ידרכו או ילכו מעל מתאם החשמל או כבל החשמל.
- יש למקם את המכשיר ומתאם החשמל שלו בקרבת שקע חשמל שממנו ניתן לנתק בקלות את מתאם החשמל.
- אם משתמשים במפצל למכשיר יש לוודא שדירוג האמפר הכולל של המכשירים המחוברים אל המפצל אינו עולה על דירוג האמפר של השקע.
	- יש למקם את המכשיר קרוב למחשב כך שכבל הממשק יוכל לחבר בינו לבין המחשב.
- אין למקם או לאחסן את המכשיר או את מתאם החשמל שלו:
	- בחוץ
- בקרבת מקום מלוכלך או מאובק או בקרבת מקור מים או חום
- במקומות החשופים לרעידות, זעזועים, טמפרטורות גבוהות או שיעור לחות גבוה, שמש ישירה, גופי תאורה חזקים או שינויים פתאומיים בטמפרטורה או בשיעור הלחות
	- אין להשתמש במכשיר בידיים רטובות.
- אין לפרק, לשנות או לנסות לתקן את מתאם החשמל, המכשיר או אביזריו לבד, למעט כפי שמוסבר במדריכים המצורפים למכשיר. פעולה זו עלולה לגרום לדליקה, התחשמלות או פציעה.
- אין להחדיר עצמים למי מהפתחים שכן הם עלולים לגעת בנקודות עם מתח מסוכן או לגרום לקצר ברכיבים. יש להיזהר מפני התחשמלות.
	- בכל אחד מהמצבים הבאים יש לנתק את המכשיר ואת מתאם החשמל מהחשמל ולפנות לטכנאי שירות מוסמך:
		- מתאם או תקע החשמל פגומים.
		- חדירת נוזלים למכשיר או למתאם החשמל.
		- חדירת עצמים למכשיר או למתאם החשמל.
		- נפילת המכשיר או מתאם החשמל או נזק למעטפת החיצונית שלהם.
		- שינוי חריג באופן הפעולה של המכשיר או מתאם החשמל או תקלה בפעולתם (למשל עשן, ריח מוזר, רעש חריג וכו').
			- יש לנתק את המכשיר ומתאם החשמל מהחשמל לפני ביצוע פעולות ניקיון.

# *זהירות:*

- אין להניח את המכשיר על גבי משטחים מתנדנדים או משופעים. אין להניח את המכשיר על גבי משטחים לא יציבים. המכשיר עלול ליפול ולפצוע אחרים.
	- אין להניח עצמים כבדים על גבי המכשיר. פעולה זו עלולה לגרום לאי יציבות המכשיר ולנפילתו. כתוצאה מכך אחרים עלולים להיפצע.
	- יש לאחסן את כבל החשמל וכבל ה-USB יחד הרחק מהישג ידם של ילדים כדי למנוע סכנת פציעה.
- יש לאחסן את כל שקיות הפלסטיק יחד הרחק מהישג ידם של ילדים כדי למנוע סכנת חנק.
	- אם לא עומדים להשתמש במכשיר למשך זמן רב, יש לנתק את מתאם החשמל מהשקע.

# **.1 הקדמה**

ברכותינו על רכישת סורק סורק תמונות ומסמכים במהירות גבוהה. בעזרת סורק זה ניתן לסרוק מסמכים מרובי עמודים דרך מזין הדפים האוטומטי במהירות מדורגת או לסרוק עמוד אחד של מסמכים בגדלים לא רגילים ממשטח הסריקה .

לפני התקנת והפעלת הסורק החדש, הקדש כמה דקות מזמנך כדי לקרוא את המדריך. הוא מכיל הנחיות המסבירות כיצד להוציא את הסורק מהאריזה ולהתקין, להפעיל ולתחזק אותו נכון.

# **1.1 תכולת האריזה**

באיור הבא מופיעה תכולת האריזה. בדוק שכל הפריטים שמופיעים באיור נמצאים ברשותך. אם לא קיבלת את אחד מהפריטים, פנה מיד למשווק המורשה המקומי.

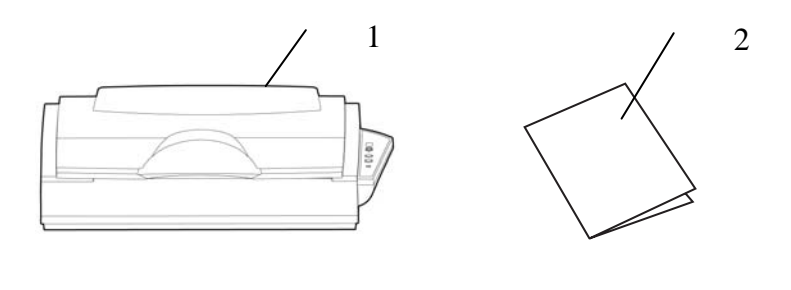

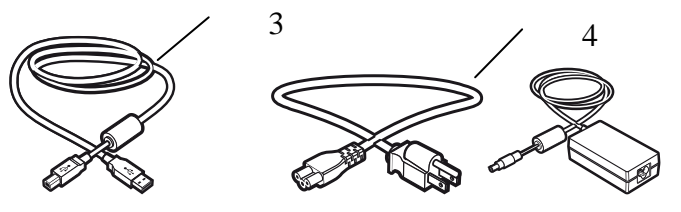

- **1. היחידה הראשית של הסורק** 
	- **2. מדריך הפעלה מהירה** 
		-
	- **3. כבל USB 4. מתאם חשמל וכבל חשמל**

## **הערה:**

- 1. יש להשתמש רק במתאם החשמל E24048 -24-3LSI-65ADS של HONOR שמצורף למכשיר. שימוש במתאמי חשמל אחרים עלול לגרום לנזק למכשיר ולבטל את האחריות.
	- 2. הוצא את המכשיר מהאריזה בזהירות ובדוק שכל הפריטים נמצאים. אם פריט כלשהו חסר או ניזוק, פנה למשווק המורשה מיד.
- עדי ליהנות מתמיכה נוספת במכשיר, בקר באתר www.avision.com ורשום את com המוצר של Avision.

# **.2 התקנת הסורק**

# **2.1 אמצעי זהירות**

- הרחק את הסורק משמש ישירה. חשיפה ישירה לשמש או לחום גבוה במיוחד עלולה לגרום לנזק ליחידה.
	- אין להתקין את הסורק במקום לח או מאובק.
		- יש להשתמש במקור חשמל מתאים.
	- הנח את הסורק בבטחה על גבי משטח שטוח וישר. משטחים לא ישרים או אחידים עלולים לגרום לתקלות מכניות או בעיות בהזנת הדפים.
		- שמור על קופסת הסורק וחומרי האריזה למקרה שיהיה צורך לשנע אותו.

## **2.2 פתיחת הסורק**

יחידת הסורק נעולה בזמן השינוע כדי להגן על מנגנון הסריקה מפני נזק. *הקפד לפתוח את יחידת הסורק לפני שתתחיל להשתמש במכשיר.*

> הפוך את המכשיר כדי למצוא את מתג הזז את מתג הנעילה למצב הנעילה . "פתוח"**.**

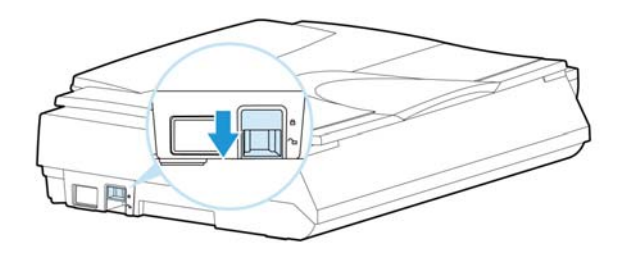

אם עליך לשנע את המכשיר, הזז את מתג הנעילה למצב "נעול". לפני שתעשה זאת ודא שיחידת הסורק נמצאת בקצה המשטח, כפי שמוצג. (אחרת, הדלק את המכשיר. חכה שיחידת הסורק תנוע לקצה ורק אז כבה את המכשיר).

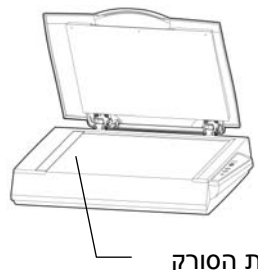

יחידת הסורק חייבת להיות במיקום הזה לפני הנעילה.

# **2.3 חיבור לחשמל**

#### **לפני החיבור ודא שמתג החשמל כבוי.**

חבר את הקצה הקטן של מתאם החשמל אל חיבור החשמל בסורק. חבר את הקצה השני אל שקע חשמל מתאים.

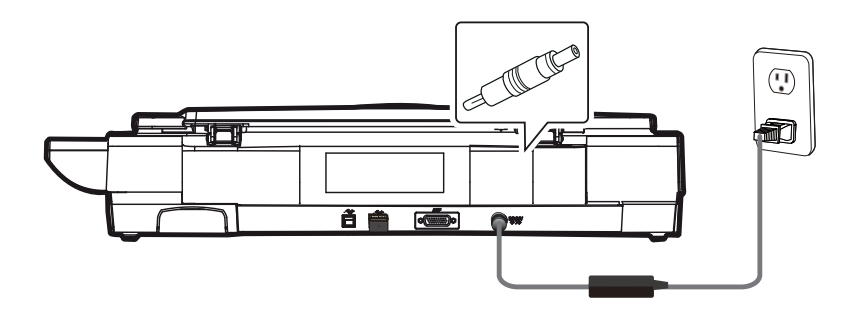

# **2.4 הדלקת המוצר**

לחץ על לחצן **ההפעלה** בלוח הקדמי. מחוון ההפעלה יהבהב. כשהסורק יהיה מוכן לסריקה, המחוון יפסיק להבהב ויידלק באור קבוע. כדי לכבות את הסורק לחץ על לחצן ההפעלה במשך כ -3 שניות. מחוון ההפעלה ייכבה.

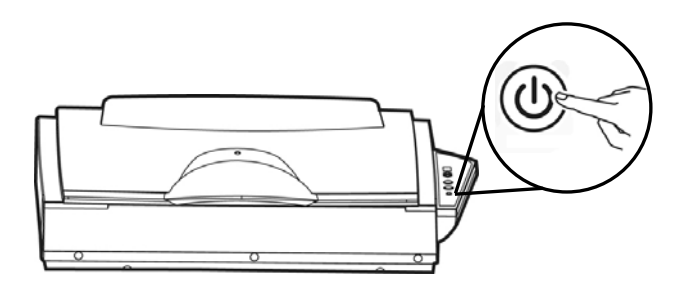

## **2.5 חיבור למחשב**

- .**1** חבר את הצד **המרובע של** כבל ה USB אל יציאת ה USB בסורק. חבר את **הצד המלבני** ליציאת USB בגב המחשב.
- **הערה:** הסורק כולל ממשק 1x1 Gen 3.2 USB המאפשר ליהנות ממהירות מרבית. אם המחשב שלך כולל יציאת 1x1 Gen 3.2 USB הקפד לחבר את הסורק ליציאת 1x1 Gen 3.2 USB במחשב. יציאה זו נמצאת בגב המחשב ומסומנת בצבע כחול. יציאת 1x1 Gen 3.2 USB משפרת את מהירות הסריקה ותואמת גם לחיבורי 2.0 USB - ו 1.1 USB .

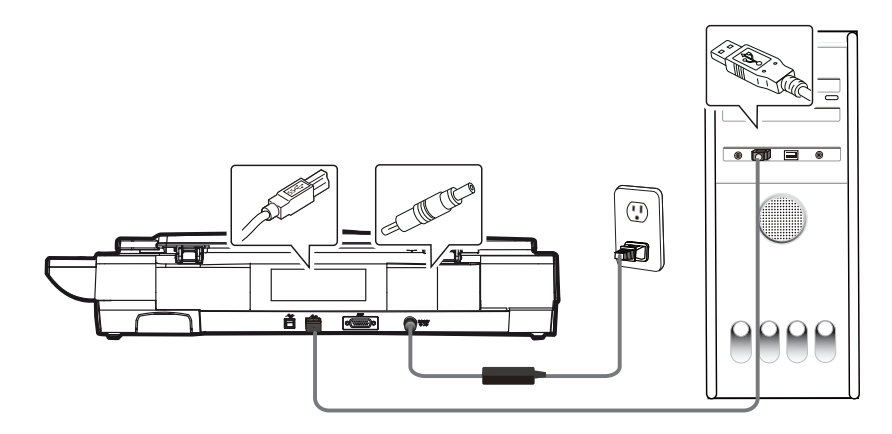

- .**2** המחשב אמור לזהות שחובר התקן USB חדש וההודעה **"נמצאה חומרה חדשה"** אמורה להופיע.
- .**3** פעל על פי ההוראות שעל המסך ולחץ על **המשך** כדי להמשיך. כשיופיע מסך האישור לחץ על **המשך בכל זאת** כדי להשלים את ההתקנה.
	- .**4** כשתיבת הדו שיח **סיים** תופיע, לחץ על **סיים**.

#### **2.6** התקנת התוכנה

#### **הערה:**

- נהג הסורק מכיל מנהל התקן TWAIN /- WIA. לאחר ההתקנה של מנהל ההתקן של סורק הושלם, סורק זה מאפשר לך לסרוק באמצעות ממשק משתמש TWAIN. התחל יישום תוכנת עריכת תמונות TWAIN תואם שלך כדי לבחור TWAIN. ניתן גם לפתוח את אשף הסורק והמצלמה של Microsoft כדי לסרוק באמצעות ממשק WIA.
	- 1. יש להוריד [**Update Avision**) [עדכון **Avision** (בכתובת: . <http://www.avision.com/install>
		- 2. יש להריץ את הקובץ [**exe.Update Avision**[.
	- 3. על המסך יוצג[**Agreement License**) [הסכם הרישיון). יש לקרוא אותו ואז לבחור באפשרות [**Agree I**) [אני מסכים/ה).

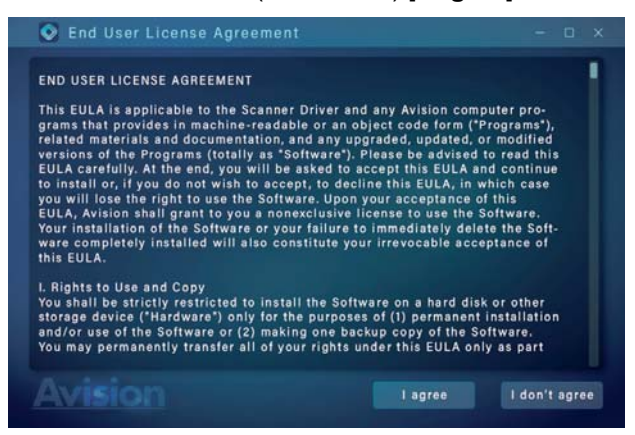

4. .לחץ לע [הבא] כדי להמשיך

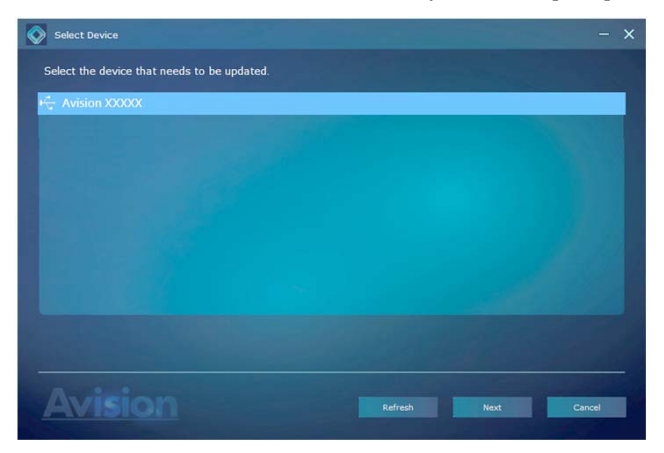

5. יוצגו בפניך אפליקציות התוכנה הזמינות. יש לבחור באפליקציות שברצונך להתקין. יש ללחוץ על הלחצן [**Install**) [התקנה) ולמלא אחר ההוראות שעל המסך כדי לסיים את ההתקנה.

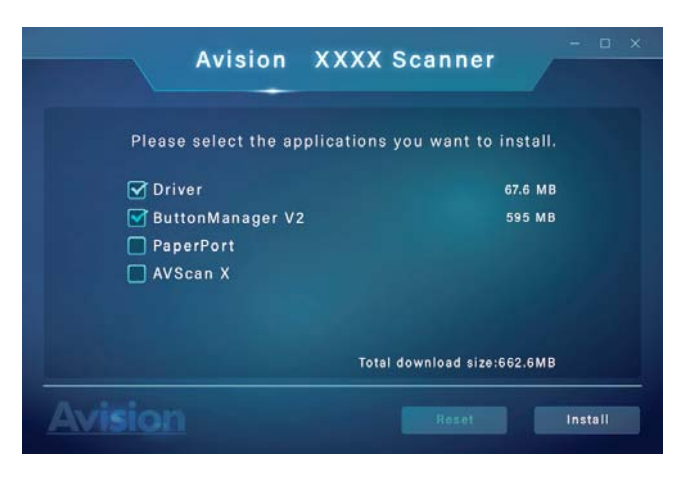

\*הרשימה של אפליקציות התוכנה הזמינות משתנה בהתאם לסוג המוצר .

#### **תוכן אשף ההתקנה:**

- **התקן את מנהל ההתקן לסורק:** כדי לתקשר עם הסורק עליך להתקין את מנהל ההתקן לסורק.
- **התקן את מנהל הלחצנים 2:V** כדי להשתמש בלחצני הסורק עליך להתקין את מנהל הלחצנים 2V . כדי לוודא שמנהל הלחצנים 2V יפעל כהלכה, התקן קודם את מנהל ההתקן לסורק ורק אחר כך את מנהל  $\dddot{\text{C}}$ רלחצנים 2V.
- **PaperPort/X AVScan**: כדי לסרוק ולארגן את מסמך מרובה עמודים, אתה יכול להתקין את יישום התוכנה כדי לנהל אותם בקלות וביעילות .

,לחלופין

אתה יכול גם להוריד מנהל התקן ומדריך כתובתב www.avision.com/download.

# **.3 ביצוע הסריקה הראשונה**

# **3.1 הכנסת המקור**

- 1. פתח את מכסה המסמכים .
- 2. הנח את המקור כשהטקסט **פונה כלפי מטה** על גבי משטח הזכוכית .
- 3. ודא שהפינה השמאלית העליונה של המקור קרובה לנקודת ההתחלה המסומן בסורק עצמו .

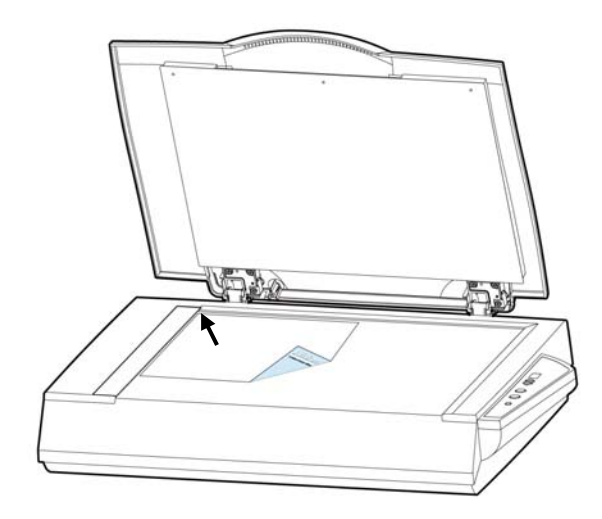

# **3.2 בדיקת התקנת הסורק**

כדי לבדוק אם הסורק הותקן נכון, Avision סיפקה תוכנית בדיקה בשם Avision Capture Tool. בעזרת תוכנה זו ניתן לבצע כמה סריקות פשוטות ולבדוק את התמונות שנסרקו. בנוסף, ניתן להשלים את הסריקה במהירות רבה יותר.

ההליך הבא מסביר כיצד לבדוק את התקנת הסורק. אם הסורק לא הותקן נכון, עיין בחלק הקודם כדי לבדוק אם הכבלים חוברו נכון ואם מנהל ההתקן לסורק הותקן נכון.

לפני שתתחיל, בדוק שהסורק דולק.

Avision Capture < Avision Scanner XXXX < תוכניות > התחל על לחץ 1. .Tool. תופיע תיבת דו- שיח לבחירת דגם הסורק.

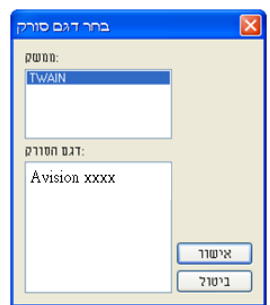

 $\,$ בחר את סוג מנהל ההתקן ואת דגם הסורק ולחץ על אישור. תופיע תיבת הדו-שיח  $\,$ .Avision Capture Tool של הבאה

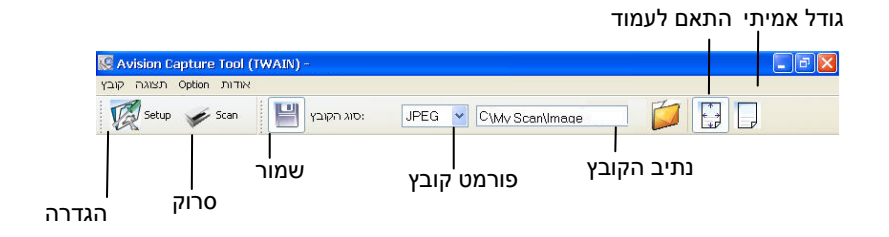

- 3. בחר את פורמט הקובץ המבוקש מהרשימה הנפתחת של "פורמט קובץ". (ברירת המחדל היא JPEG. אפשרויות נוספות הן TIFF, MTIFF, DFP, PDFM, GIF - ו BMP(. פורמטי הקבצים הנתמכים משתנים בהתאם לדגם הסורק.
	- 4. הקלד את שם התיקייה ואת שם הקובץ בתיבה "נתיב הקובץ". My \My Documents\User Name\Documents and Settings\:C היא 10 (ברירת המחדל היא .(Image\Scan

**הערה:** כברירת מחדל, הלחצן "שמור" נבחר עם פתיחת התוכנה. אם אינך רוצה לשמור את התמונה הסרוקה לחץ שוב על הלחצן "שמור" כדי לבטל את בחירתו. אם תעשה זאת לא תוכל להציג תמונות ממוזערות. לכן, אחרי הצגת כל התמונות הסרוקות רק האחרונה תופיע על המסך.

"או בחר באפשרות "הגדרה" (  $\mathbb{Z}$  ) או בחר באפשרות "הגדרה" בתפריט "קובץ".  $5$ כדי לפתוח את תיבת הדו-שיח מאפייני הסורק.

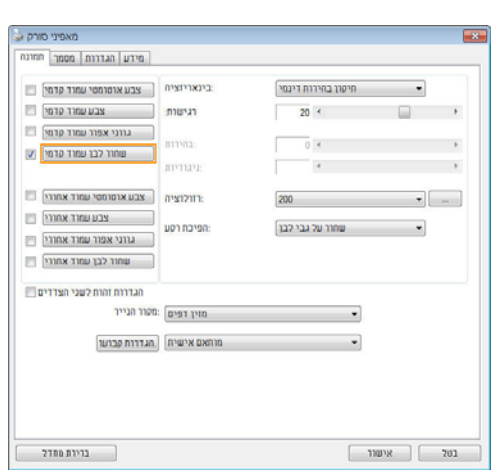

- 6. בחר את סוג התמונה המבוקש לתמונה הסרוקה בתיבות הסימון של הכרטיסייה "תמונה". (ברירת המחדל היא "שחור-ולבן קדמי"). אם יש לך סורק דו- צדדי, בחר באפשרות "קדמי ואחורי" כדי לסרוק את שני הצדדים של הדף.
- לחץ על אישור כדי לסגור את תיבת הדו-שיח "מאפייני הסורק". (למידע נוסף על  $\tau$ תיבת הדו -שיח "מאפייני הסורק", עיין בפרק הבא, *שימוש בתיבת הדו - שיח מאפייני הסורק*.)
	- 8. הנח את הדפים עם הפנים כלפי מטה על משטח הסריקה או עם הפנים כלפי מעלה על מזין הדפים האוטומטי.
- 9. בתיבת הדו-שיח בדיקת סריקה לחץ על הלחצן ( ) או בחר באפשרות "סרוק" בתפריט "קובץ".
- .10 המסמך ייסרק ויוצג במסך "בדיקת סריקה". אחרי שהתמונות הסרוקות יוצגו, תוכל לסיים את בדיקת התקנת הסורק.

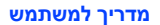

- **TENNIS DBD**  $\mathbb{R}$  see  $\neq$  see PH nanae JPEG V CWyS In Rour days our work is done<br>ev. bask on windowsils and this was they feel more research with the material country that and a state of the state of the state of the state of the state of the state of the state of the state of the state of the state of the state of the state of the state of the st on a year, Or Abner Pad are gone; yesters<br>ere the cost of sta pty, the cakes are gone; y<br>out office, where the cost<br>rire broke. That rather de es me, but my and strong). The<br>re both quite awe<br>: the taste of it by<br>st by and by we ty; the taste of come on along, to the תצוגה מלאהתצוגת תמונות ממוזערות
- .11 ניתן להציג את התמונה הסרוקה בשני גדלים בעזרת הלחצנים "התאם לעמוד" ( ) או "גודל אמיתי" (100%) ( ) בסרגלי הכלים של התצוגה מצד ימין.
	- .12 לחץ על "סגור" או "יציאה" בתפריט "קובץ" כדי לצאת מכלי בדיקת הסריקה.

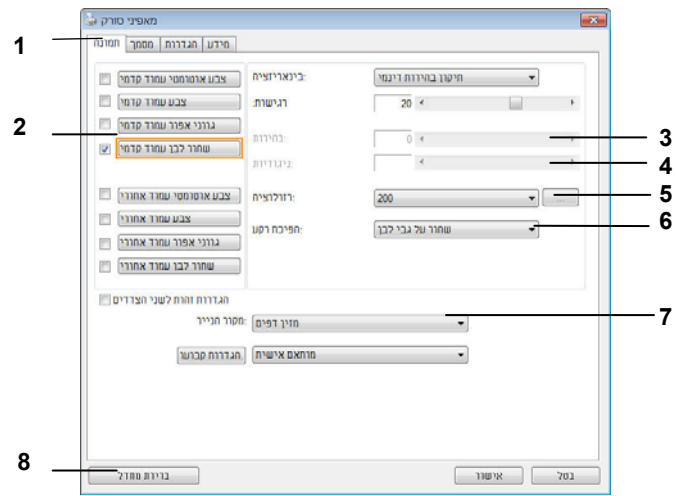

# **3.3 סריקת תיבת הדו-שיח מאפייני הסורק**

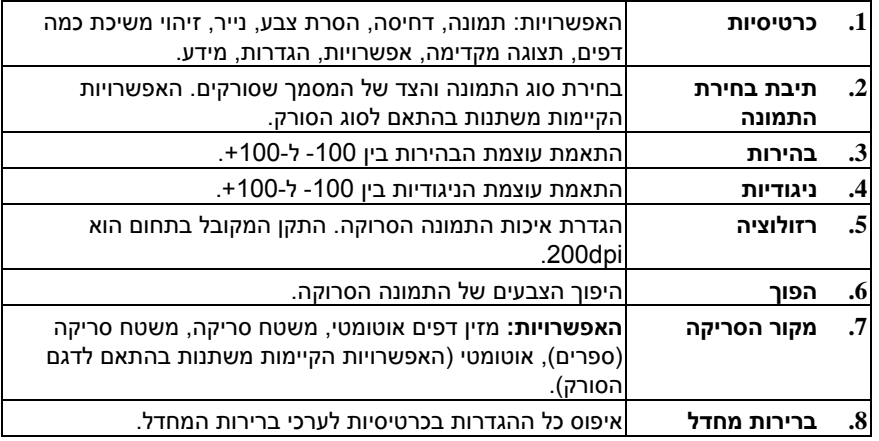

## 3.4 **ביצוע סריקה וטומטיתא**

אם [סריקה אוטומטית ממיטה שטוחה] מופעלת בתיבת הדו-שיח מאפייני סורק, הסורק יבצע סריקה אוטומטית בכל פעם כאשר מכסה המסמר נסגר.

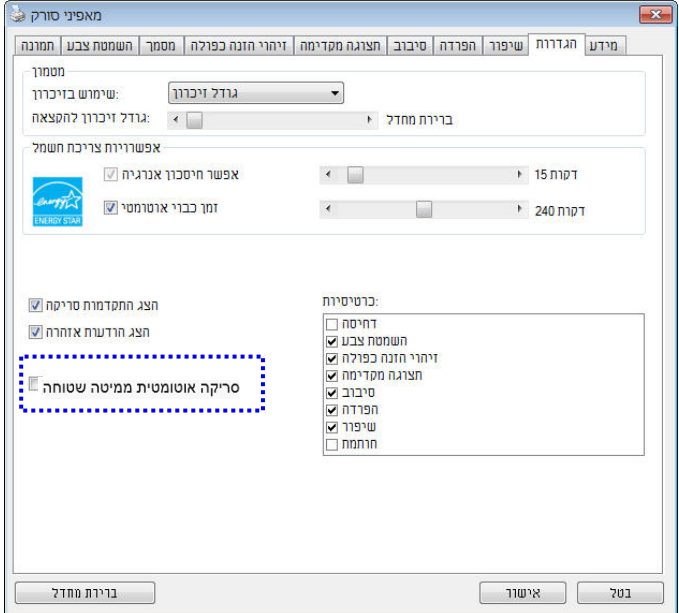

**תיבת הדו- שיח של הכרטיסייה הגדרות**

הערה:

1. אם התוכנה המצורפת של Avision Capture Tool נפתחת. הסריקה האוטומטית תתחיל מאפליקציית תוכנת Avision Capture Tool.

2. אם כלי לכידת Avision לא נפתח, הסריקה האוטומטית תתחיל מאפליקציית התוכנה Button Manager V2 של Avision.

3. אם יישום התוכנה תואם TWAIN שלך וגם ממשק המשתמש TWAIN נפתחים,

הסריקה האוטומטית תתחיל מיישום התוכנה תואם TWAIN שלך.

# **.4 שימוש בתיבת הדו-שיח מאפייני הסורק**

תיבת הדו-שיח "מאפייני הסורק" מאפשרת לערוך את הגדרות הסורק. היא מכילה מספר כרטיסיות שונות שיתוארו בפרק זה.

**הערה:** כל האפשרויות שבפרק זה מבוססות על סורק דו - צדדי (דופלקס). אם רכשת סורק חד -צדדי (סימפלקס) האפשרויות הקיימות הן לצד אחד בלבד.

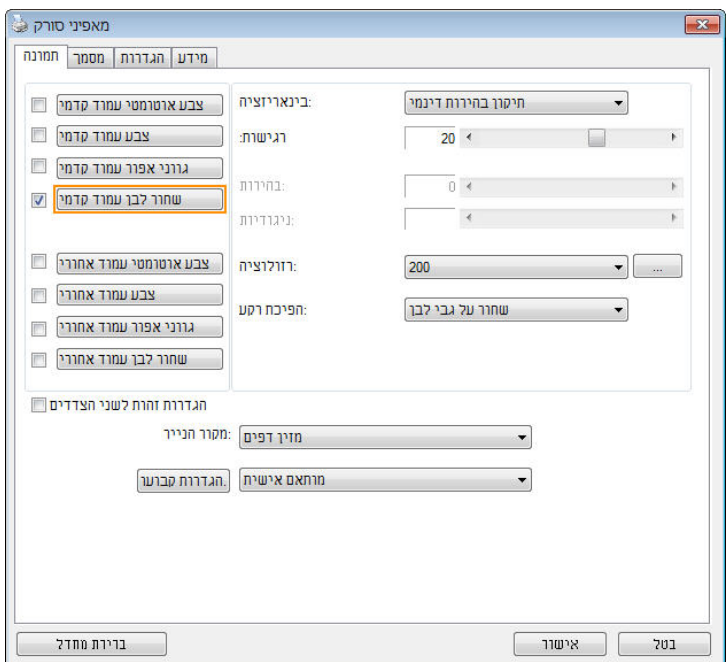

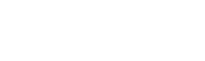

# **תיבת הדו- שיח מאפייני הסורק**

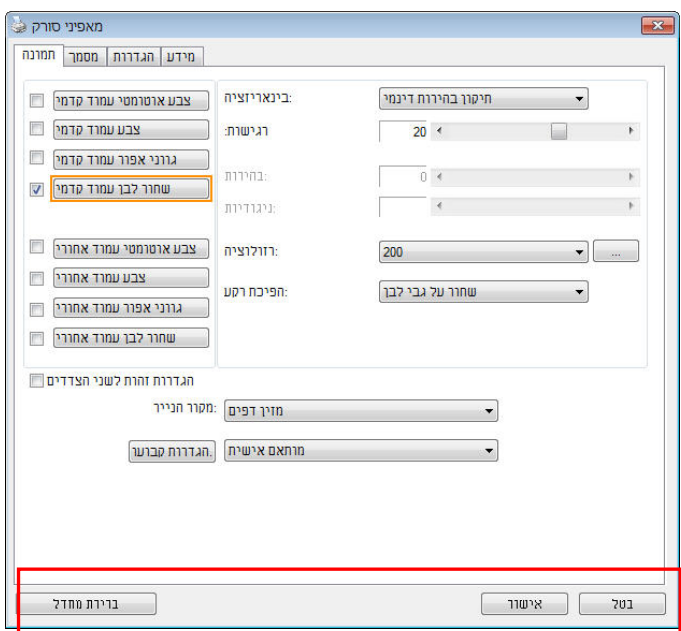

# **4.1 הלחצנים בתיבת הדו-שיח מאפייני הסורק**

# **הלחצנים שבתיבת הדו- שיח מאפייני הסורק**

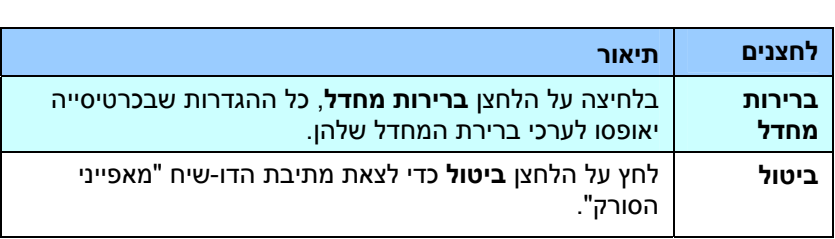

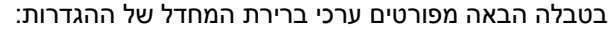

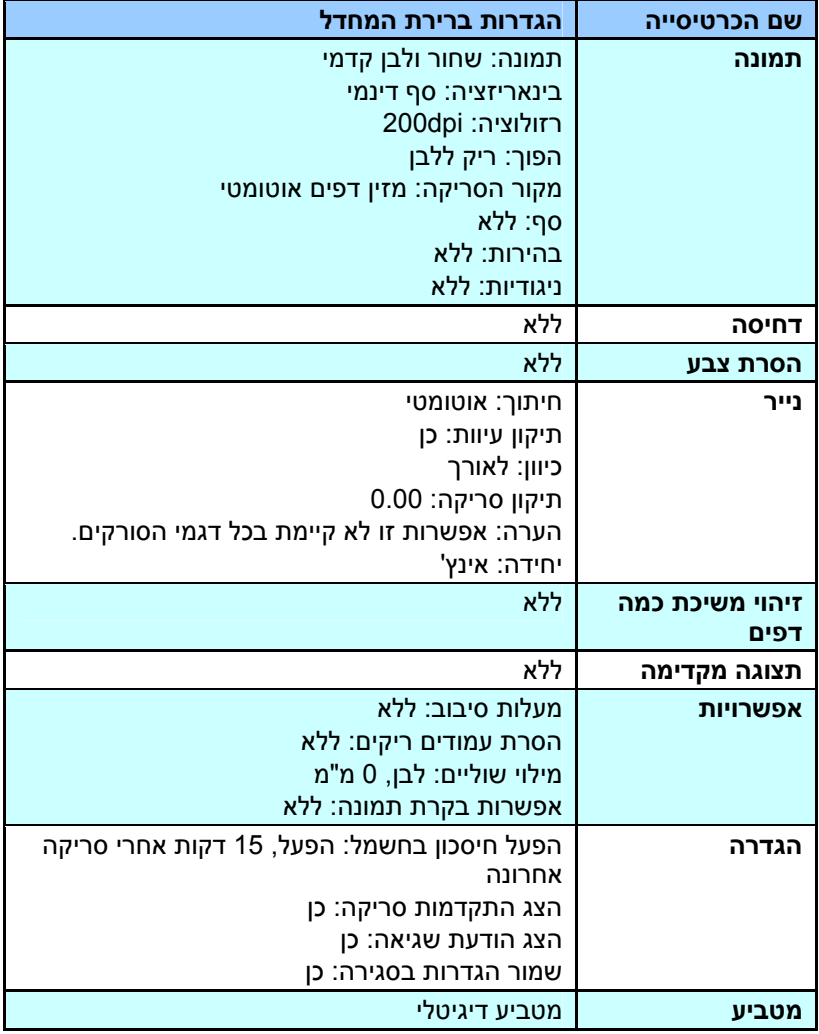

## **4.2 הצגת או הסתרת הכרטיסיות**

כברירת מחדל, תיבת הדו -שיח [**מאפייני הסורק**] מוצגת עם שלוש כרטיסיות בסיסיות - תמונה, נייר ומידע. כדי להציג כרטיסיות נוספות לחץ על הסמל [**מאפייני הסורק**] כדי לגשת להגדרות סריקה נוספות.

כדי להציג כרטיסיות נוספות:

- **1.** לחץ על הסמל [**מאפייני הסורק**] ( ) בפינה השמאלית העליונה ובחר באפשרות [**כרטיסייה**] כדי להציג את שמות הכרטיסיות הקיימות. אפשרויות הכרטיסיות הנוספות הן: דחיסה, הסרת צבע, תצוגה מקדימה, סיבוב, הפרדה, משיכת כמה דפים, אפשרויות, הגדרות ומטביע. (הערה: (הערה: האפשרויות משתנות בהתאם לדגם הסורק).
- **2.** בחר את הכרטיסייה שברצונך להציג. הכרטיסייה שנבחרה תסומן ותוצג בתיבת הדו -שיח [**מאפייני הסורק**].
	- **3.** כדי לגשת להגדרות לחץ על הכרטיסייה שנבחרה בראש תיבת הדו -שיח [**מאפייני הסורק**]. העמוד של הכרטיסייה שנבחרה יוצג.

כדי להסתיר כרטיסייה:

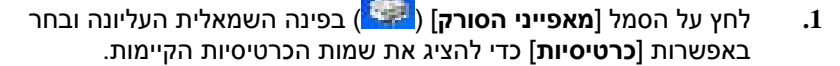

**2.** בחר את הכרטיסייה שברצונך להסתיר. הכרטיסייה שנבחרה תוסתר בתיבת הדו -שיח [**מאפייני הסורק**].

הערה: אי אפשר להסתיר את הכרטיסיות [**תמונה**], [**נייר**] ו [- **מידע**] כיוון שהן ברירת המחדל של התוכנה.

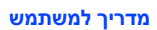

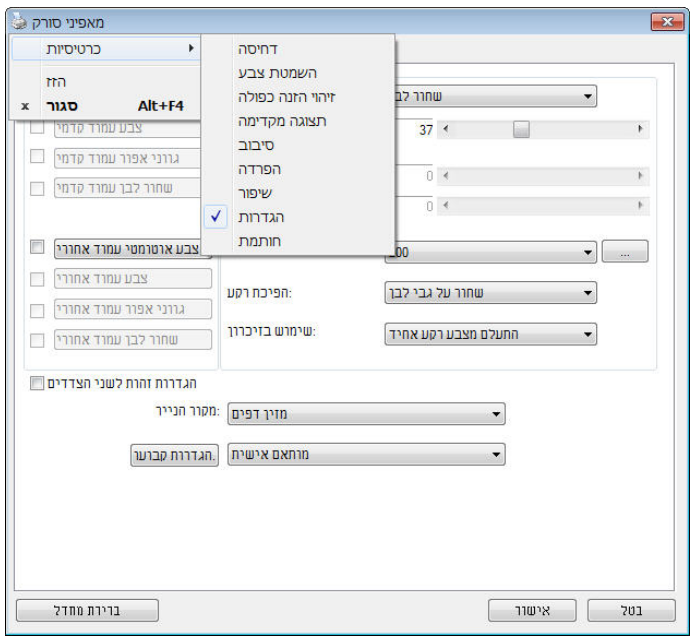

## **4.3 הכרטיסייה תמונה**

הכרטיסייה "תמונה" מאפשרת לבחור את צד הדף (קדמי ו/או אחורי) וסוג התמונה ולהגדיר מספר הגדרות סריקה בסיסיות. למעט הרזולוציה, ניתן להגדיר הגדרות סריקה נפרדות לצד הקדמי ולצד האחורי. לדוגמה, ניתן להגדיר בנפרד את כל ההגדרות שבכרטיסייה "תמונה", בכרטיסייה "דחיסה" ובכרטיסייה "הסרת צבע" כך שלצד הקדמי יהיו ערכים מסוימים ולצד האחורי יהיו ערכים אחרים. עם זאת, ההגדרות של הכרטיסייה "נייר", הכרטיסייה "אפשרות" והכרטיסייה "הגדרה" יהיו זהות לצד הקדמי ולצד האחורי.

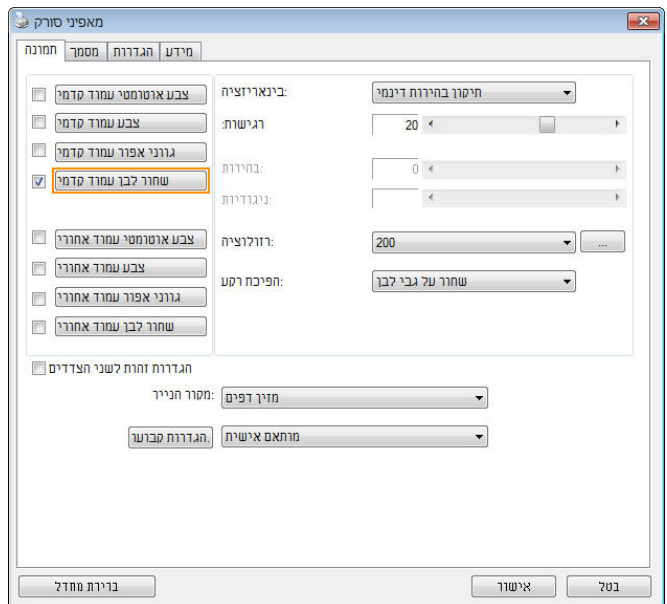

**תיבת הדו- שיח של הכרטיסייה תמונה** 

# **4.3.1 תיבות הסימון של הכרטיסייה תמונה**

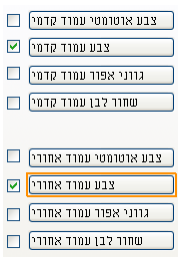

תיבות הסימון של הכרטיסייה "תמונה" כוללות את סוג התמונה ואת צד הדף. אם ברצונך לסרוק מסמך צבעוני משני הצדדים של הדף, הצד הקדמי והצד האחורי, ניתן לסמן גם את התיבה "צבע קדמי" וגם את התיבה "צבע אחורי". לתשומת לבך, האפשרויות משתנות בהתאם לסוג הסורק.

#### **דוגמה :1 סריקת מסמך צבעוני דו- צדדי, שני הצדדים בצבע**

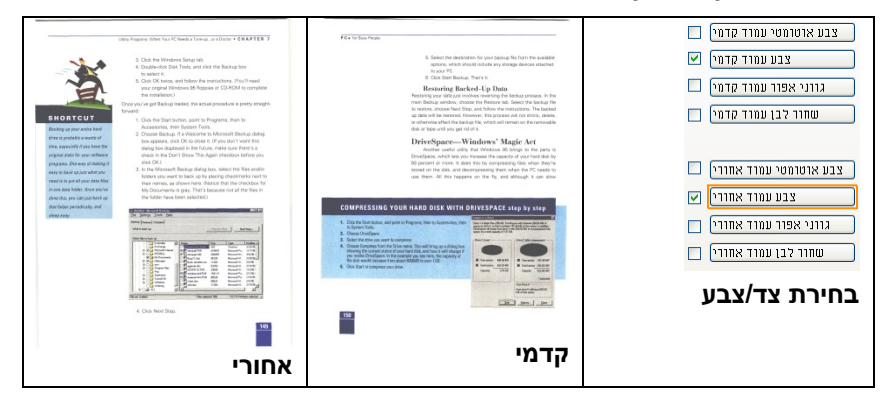

**שחור ולבן אפור צבע**

en artikultur (d. 1882)<br>1980 - Antonio Barristo, fransk filosof (d. 1882)<br>1980 - Antonio Maria de Barristo, fransk filosof (d. 1882) e de la component de la component de la component de la component de la componentation de la componentation de<br>1970 : Paris : la componentation de la componentation de la componentation de la componentation de la componen<br>  $\mathbf{V}^{(k)}$  and the first of the contract of the contract of the contract of the contract of the contract of the contract of the contract of the contract of the contract of the contract of the contract of the contract of

- 1979 på andelse ved seller som den men andet<br>1979 – De vide bestyrke det seller som dels anders och seller som ved seller<br>1979 – De vide bestyrke som det seller som dels anders som ved seller<br>1980 – De vide seller som ve i mengenaan.<br>Pertama atau kalendar kalendar yang berita pertama pada pada tersebut - Market and Market and Market and Arthur 2014. And a Salarahy.<br>The survey of the state of the state of the state and the highest of the state of the state of the state of th<br>The state of the State and the state of the sta

T. 

ander<br>Stadt (1977), geskiften som af fler (20. storber 1982)<br>1980 – John Sterlin, stadt fra Stadt (1982)<br>1980 – Stadt Commission, stadt fra Stadt (1982)<br>1980 – Stadt Commission, stadt (1982)<br>1980 – Stadt Commission, stadt

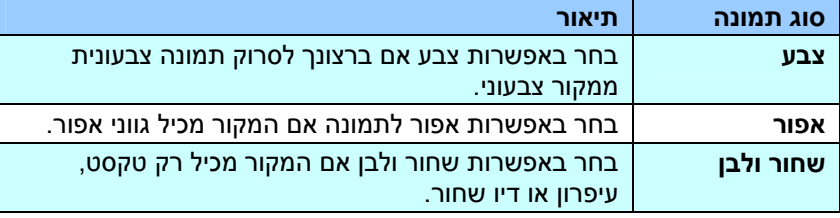

 $\begin{array}{cccccc} 0 & \text{matrix} & \text{matrix} & \text{matrix} & \text{matrix} & \text{matrix} & \text{matrix} \\ \text{matrix} & \text{matrix} & \text{matrix} & \text{matrix} & \text{matrix} \\ \text{matrix} & \text{matrix} & \text{matrix} & \text{matrix} \\ \text{matrix} & \text{matrix} & \text{matrix} & \text{matrix} \\ \text{matrix} & \text{matrix} & \text{matrix} & \text{matrix} \\ \text{matrix} & \text{matrix} & \text{matrix} & \text{matrix} \\ \text{matrix} & \text{matrix} & \text{matrix} & \text{matrix} \\ \text{matrix} & \text{matrix} & \text{matrix} & \text{matrix}$ 

 $\frac{1}{2}$ 

 $\sim$ ÷.  $\ddot{\phantom{a}}$ 

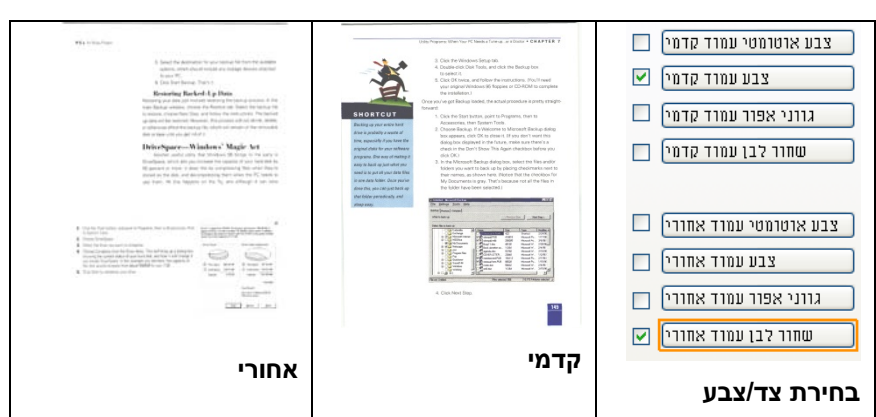

**דוגמה :2 סריקת מסמך צבעוני דו- צדדי, צד אחד בשחור ולבן וצד שני בצבע**

#### **זיהוי צבע אוטומטי קדמי/אחורי:**

סמן אפשרות זו כדי לזהות אוטומטית ולסרוק את הצד האחורי של מסמך צבעוני לסריקת תמונה צבעונית. אם המסמך שלך צבעוני, הסורק יסרוק אותו אוטומטית לתמונה צבעונית. אם המסמך שלך אינו צבעוני תוכל לבחור באפשרות "שחור ולבן" או באפשרות "אפור" לסריקת תמונה לא צבעונית. אפשרות זו שימושית אם המסמך מכיל דפים צבעוניים ולא צבעוניים.

הערה: אם תבחר באפשרות "זיהוי צבע אוטומטי קדמי/אחורי" לא תוכל לבחור את מצב הצבע לדף האחורי, ולהיפך.

# **:**מצבי זיהוי צבע אוטומטי

האפשרויות כוללות .המצבים שלו יוצגו ,נבחר [אחורי**/**זיהוי צבע אוטומטי קדמי] אם בחירת האפשרות ,לנייר עם צבע רקע כגון חשבוניות **.**רהתעלם מצבע הניי **,**רגיל .תסיר אוטומטית את צבע הרקע ותשפר את דיוק הזיהוי [התעלם מצבע הנייר]

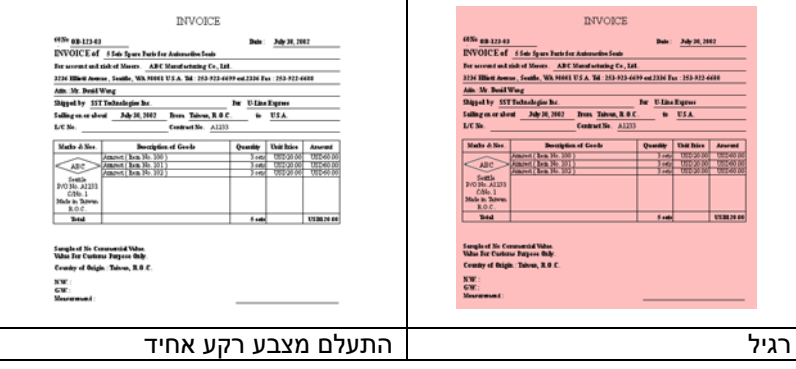

#### **הרגישות של זיהוי צבע אוטומטי**

אם המסמך מכיל בעיקר טקסט בשחור ולבן ורק כמות קטנה של צבעים בהירים, ואינך רוצה לסרוק לתמונה צבעונית כדי שגודל הקובץ יהיה קטן יותר, תוכל להגדיל את ערך הרגישות באמצעות הזזת המחוון ימינה ולגרום לסורק לזהות את הצבעים האלה כשחור ולבן. טווח הערכים הוא בין 1 - ל .100 ברירת המחדל היא .37

**:**הגדרות זהות לשני הצדדים אחרי שמסמנים .לחץ כדי להחיל את אותן הגדרות הסריקה לשני הצדדים של המסמך .אחורי וקדמי - כל הגדרה שתשנה תוחל אוטומטית בשני הצדדים ,את האפשרות הזו רזולוציהאם תבחר את ה ,למשלdpi.300היא תוחל לשני הצדדים של המסמך ,

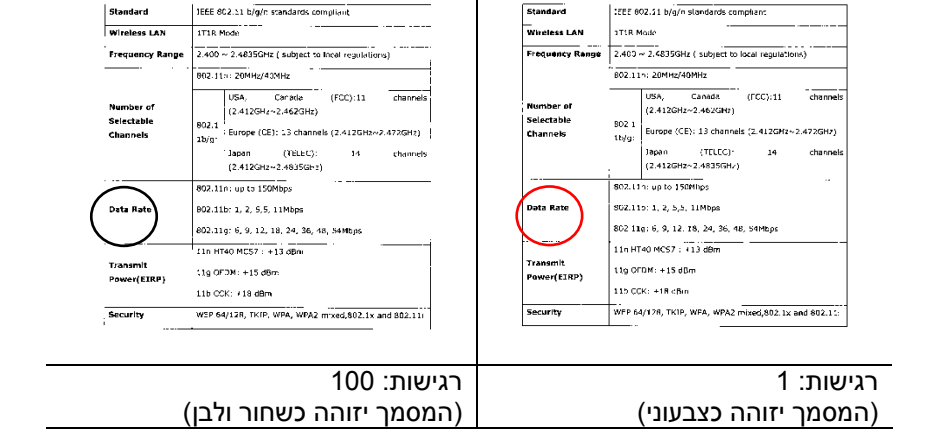

## מקור

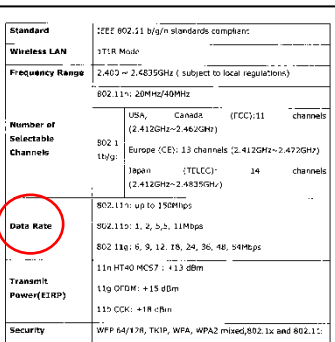

#### **4.3.2 אפשרויות תמונה נוספות**

**זהו** התהליך של המרת תמונה בגווני אפור או תמונה צבעונית לתמונה בשני צבעים. יש כמה דרכים שונות לביצוע ההמרה. **אפשרויות: סף דינמי, עיבוד קבוע, הפרדת גוונים ,1-5 פיזור שגיאות. בינאריזציה** 

**סף דינמי:** בחירה באפשרות **סף דינמי** מאפשרת לסורק להעריך באופן דינמי כל מסמך בנפרד, כדי לקבוע את ערך הסף האופטימלי לייצור התמונה באיכות הגבוהה ביותר. אפשרות זו טובה כשסורקים מסמכים המכילים טקסט דהוי, רקע מוצלל או רקע צבעוני עם הגדרה אחת. אם בוחרים באפשרות סף דינמי, האפשרויות סף, בהירות וניגודיות לא זמינות.

#### **רגישות הסף הדינמי**

לעתים, התמונה הסרוקה עשויה להכיל נקודות או כתמים קטנים. כדי להסיר את הכתמים הגדל את הרגישות באמצעות הזזת המחוון לימין. טווח הערכים הוא בין 1 ל-30. ברירת המחדל היא 20.

סף דינמי (AD): בחר באפשרות סף דינמי (AD) כדי לשפר את המצב של התכונה סף דינמי. שים לב: שימוש במצב הזה עלול להאט את מהירות הסריקה.

**עיבוד קבוע:** השתמש באפשרות זו למסמכים בשחור ולבן או בעלי ניגודיות גבוהה. כך מוגדרת רמה אחת שקובעת את ההמרה לשחור ולבן. ניתן לכוון את הסף לאורך טווח צפיפות. כשמשתמשים באפשרות **עיבוד קבוע** ערך הניגודיות מוגדר ל -0 . אם בוחרים באפשרות **עיבוד קבוע** האפשרות ניגודיות אינה זמינה.

**הפרדת גוונים:** מלבד תצוגה בשחור ולבן, ניתן להשתמש באפשרות הפרדת גוונים כדי ליצור תמונה עם גוון אפור באמצעות נקודות בגדלים שונים. תמונה בהפרדת גוונים נראית כמו תמונה מעיתון. **ניתן לבחור באפשרויות הפרדת גוונים ,1 הפרדת גוונים ,2 הפרדת גוונים ,3 הפרדת גוונים 4 והפרדת גוונים** .**5** 

**פיזור שגיאות:** האפשרות פיזור שגיאות היא סוג של הפרדת גוונים . האפשרות פיזור שגיאות יוצרת מרקם טוב יותר לתמונה והופכת את הטקסט בתמונה לקריא יותר מאשר באמצעות הפרדת גוונים.

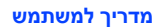

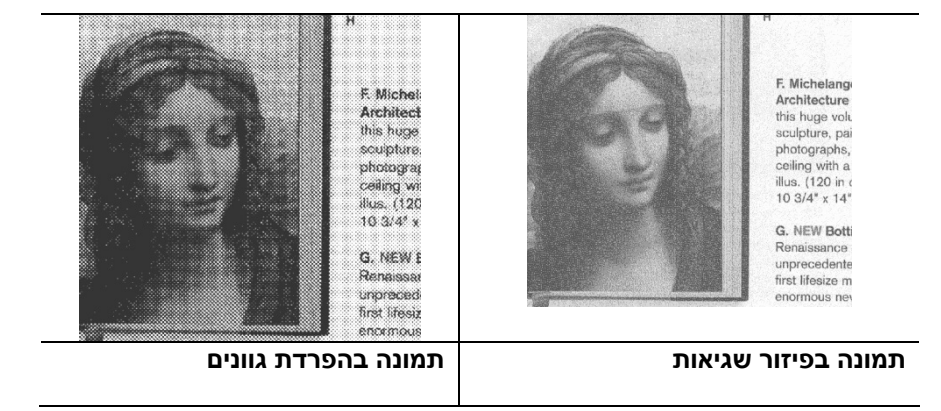

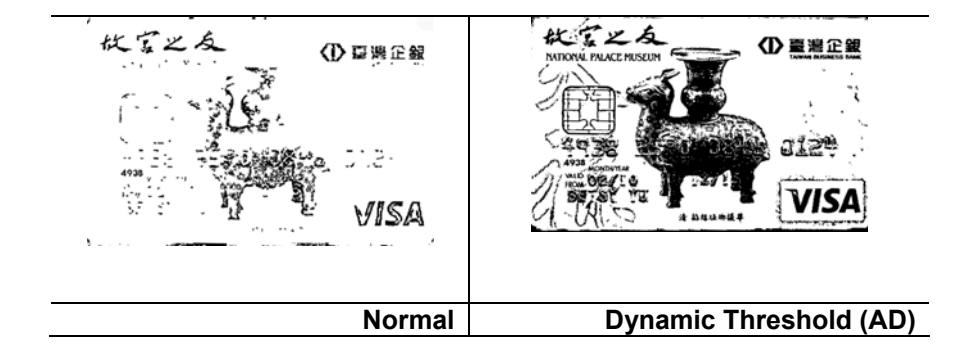
**סף** השתמש בהגדרה זו כדי להפוך תמונה בגווני אפור לתמונה בשני צבעים. טווח הערכים הוא בין 0 ל-255. ערך סף נמוך ייצור תמונה בהירה יותר והוא טוב כשרוצים לעמעם רקעים ומידע חלש ולא נחוץ. ערך סף גבוה ייצור תמונה כהה יותר והוא טוב כשרוצים לחדד תמונות דהויות.

כוון את ערך הסף באמצעות הזזת מחוון הסף שמאלה או ימינה עד לערך הסף הרצוי.

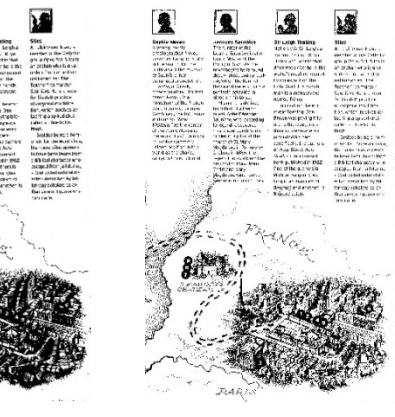

|  | ,200dp |  |
|--|--------|--|

 **,200dpi**

ni **סף: ,50 בהירות: 0**

**סף: ,100 בהירות: 0**

#### **אפור**

## **סוג המסמך: האפשרויות: רגיל, תמונה, מסמך**

שלוש האפשרויות של סוג המסמך זמינות כשבוחרים באפשרות אפור עבור סוג התמונה של המסמך הסרוק. האפשרויות: רגיל, תמונה, מסמך.

- **מסמך:** בחר באפשרות מסמך אם המקור מכיל רק טקסט או שילוב בין טקסט לגרפיקה. זוהי ההגדרה האופטימלית למסמכים עסקיים. כשמשתמשים באפשרות מסמך ניתן לכוון רק את ערך הסף.
- **תמונה:** בחר באפשרות תמונה אם המקור מכיל תמונות כדי שהן ייסרקו בגווני אפור חיים יותר. כשמשתמשים באפשרות תמונה לא ניתן לכוון את ערך הסף או הניגודיות.
- **רגיל:** כשמשתמשים באפשרות **רגיל** לא ניתן לכוון את ערך הסף, הבהירות או הניגודיות.

**סף:** טווח הערכים הוא בין 0 - ל .255 ברירת המחדל היא .230 ערך סף נמוך ייצור תמונה בהירה יותר והוא טוב כשרוצים לעמעם רקעים ומידע חלש ולא נחוץ. ערך סף גבוה ייצור תמונה כהה יותר והוא טוב כשרוצים לחדד תמונות דהויות. כוון את ערך הסף באמצעות הזזת מחוון **הסף** שמאלה או ימינה עד לערך הסף הרצוי.

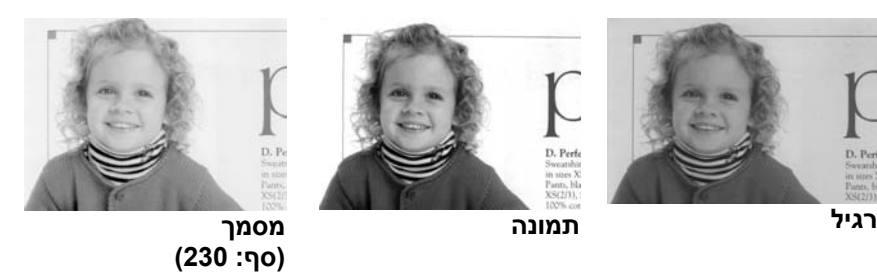

**(סף: 230)** 

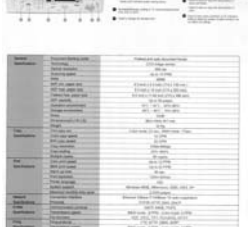

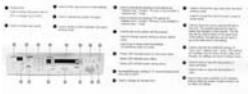

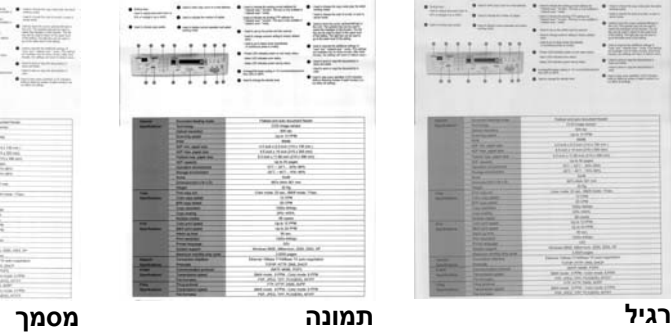

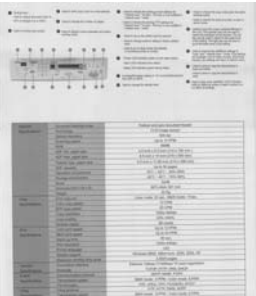

**בהירות** כיוון באיזו מידה התמונה תהיה בהירה או כהה. ככל שהערך גבוה יותר, כך התמונה בהירה יותר. הזז את המחוון ימינה או שמאלה כדי להגדיל או להקטין את ערך הבהירות. טווח הערכים הוא בין -100 - ל .+100 **ניגודיות** כיוון טווח ההצללה של התמונה מהצללה כהה לבהירה. ככל שערך הניגודיות גבוה יותר, כך יהיה הבדל גדול יותר בין גווני האפור. הזז את המחוון ימינה או שמאלה כדי להגדיל או להקטין את ערך הניגודיות. טווח הערכים הוא ביו 100- ל-100+.

|                                                                                                    | AM6120MFP控制图板                                                                                                    |                                                                                                    |
|----------------------------------------------------------------------------------------------------|----------------------------------------------------------------------------------------------------|----------------------------------------------------------------------------------------------------|
| AM6120M/P控制图板<br>@ FREETING<br><b>CONTACTORES</b><br><b>B</b> ELECTRIC<br>$\gamma$ - accurating - dentities only<br>$-0.0041$<br><b>P P P P P P P P RESERVANCE</b><br><b>B</b> manufacturer<br><b>SERVE FORTALKEES</b><br><b>The Commission</b><br>-annie internations<br>@ NIVERSIDE COLLE<br><b>Q</b> Kia kiristoningsen<br>$\frac{1}{2!}$ $\frac{1}{2!}$ $\frac{1}{2!}$ $\frac{1}{2!}$ $\frac{1}{2!}$ $\frac{1}{2!}$ $\frac{1}{2!}$ $\frac{1}{2!}$                                                                                                    | $\begin{array}{l} \bullet\text{ matrix}\\ \circled{a}\text{ matrix}\\ \circled{b}\text{ matrix}\\ \circled{b}\text{ matrix}\\ \end{array}$<br>ANTAL-BEZ LEBYLING<br>· · ·········<br>$\bullet \hspace{2em} \cdot \hspace{2em} \cdot \hspace{2em} \cdot \hspace{2em} \cdot \hspace{2em} \cdot \hspace{2em} \cdot \hspace{2em} \cdot \hspace{2em} \bullet$<br>· J KARANSTANKE<br><b>SAFFATERING</b><br><b>O</b> craveline<br><b>O</b> HIGHEST<br>$\gamma$ mineral dent on:<br><b>LABOR</b><br>@ mate consume<br><b>O</b> ALLESSAN<br>$\bullet$<br>99<br>99<br>9.9<br>JOSEPH ROBERT AREA<br>-BRAYE AVEVINATIONS<br>$\begin{minipage}{.4\linewidth} \begin{tabular}{ c c } \hline 0 & met (out (k)) & 0 \\ \hline 0 & set (out (k)) & 0 \\ \hline \end{tabular}$<br>O EMERGENHEIT<br>В на пользовании<br>· DISPANIE<br>单<br>$\begin{array}{c} \Phi {\rm -nonlinear\hspace{0.1cm}conference\hspace{0.1cm}con} \\ {\rm -nonlinear\hspace{0.1cm}conference\hspace{0.1cm}con} \\ {\rm nonlinear\hspace{0.1cm}converse\hspace{0.1cm}con} \end{array}$<br>$+$ $+$                                                                                                    | AM6120MFP转制图板<br>$\begin{array}{cccccccccccccc} \Phi & \text{non-convex-} & \Phi & \text{non-convex-} & \text{non-convex-} & \Phi & \text{non-convex-} & \text{non-convex-} & \$<br>$\frac{1}{2} \frac{1}{2} \frac{$<br>-<br>A comment commence<br>------------<br>-<br><b>9 Inchestor</b><br>0.0000<br>19 SERGER BROAD<br>$-0.001$<br><b>0 91110 07210018</b><br>· <i>ALEXANDER</i><br>$\bullet\quad \bullet$<br>$\bullet$<br>$\bullet\hspace{0.1cm} \bullet\hspace{0.1cm}\bullet\hspace{0.1cm}\bullet$<br><b>BELIE SHELBLANK</b><br><b>STOR FLETOMISTS</b><br>$\bullet$ means<br>經典<br>· RIVERSIDE COM<br><b>O</b> FLA FIXLIN WORKERS<br>i⊕'<br>0.114444444<br>$\begin{array}{l} \bullet\text{ \it number of vertices in } \mathbb{R}^n \\ \hline \text{ \it number of vertices in } \mathbb{R}^n \end{array}$ |
| AM612045的多加能继命機控成<br>$-2.5744444$<br><b>BOCOR</b><br>19919<br><b>HART</b><br>AIREATAIR<br><b>CER</b><br>DESERTIEREN<br>$100 - 100$<br>1021134-121-11<br>1819398<br><b>Ship Ship Ship</b><br>1821228<br>$-17.47.434$<br><b>BIPARTON</b><br>$1.1 - 1.1$<br>-<br>15.05118<br>$\frac{11}{22}$<br>(442, 0, 0, 0)<br>$\overline{a}$<br>$1 + 4 - 1$<br><b>AGENCY</b><br>414144<br><b>NUMBER</b><br>The Brand<br><b>Bill Married</b><br>338778<br><b>SCHOOL</b><br><b>BIRESTOR</b><br><b>TOTAL</b><br>$-111$<br>19.433<br><b>Education International Property</b><br>---<br><b>STATE</b><br><b>ROBIL ROBIN EXIRC STIRIE</b><br>1233<br>$\overline{\phantom{a}}$<br>器<br>Andy siles your pract.                                                                                                    | AM6120彩色多功能複合機規格<br>THEORIEMA<br><b>SILKY</b><br><b>B-0-5-6-4</b><br>1789988<br><b>ABENE</b><br><b>NORRATAS</b><br>max<br><b>SYNNE</b><br><b><i><u>ERSEADJENCE</u></i></b><br>00303812035<br>ESSANTO MIE<br><b>Indicate</b><br><b>CRISCETTE</b><br>TRITTIN<br>$\frac{975 - 375 - 376 - 876}{272 - 472 - 976 - 876}$<br><b>BIBEATER</b><br>8819<br>80.003019<br><b>Try Foll</b><br>$\overline{\mathbf{H}}$<br><b>EDECIR ROBILIS</b><br><b>RABINE</b><br>$\overline{ }$<br>014141<br>取ら保守ました<br><b>BOROES</b><br><b>BORTENS</b><br>RINTS<br>1205 Killage<br><b>BURNER</b><br>100100<br>1812819<br>-<br>谷小体のあかり<br><b>RONORM</b><br>投資機能を行わる<br><b>Business</b><br>$-14$<br><b>FOUR PIR</b><br>120 Kings<br>18822<br><b>Richard L. Morrison, 230, 212, 41</b><br><b>SIRKIR</b><br>STRANGE<br>1000<br>$\overline{ }$<br><b>BANA</b><br>thent titles (ritiker it all regists)<br><b>MASS</b><br><b>STETE</b><br><b>NERT</b><br><b>ROBOT ROBOT EDRO NORTH</b><br>12222<br>FOR JPDS, THT PURSUES, NYSE<br><b>Williams</b><br>$rac{2087}{4444}$<br><b>NUME ROWN FORE ROWN</b><br>3555                                                                                                    | AM6120彩色多功能搬合機现格<br><b>FRICAY/BIRDER</b><br>7789698<br><b><i><u>RIBBATAIA</u></i></b><br><b>HARRY</b><br>---<br><b>SOFTEN STATE</b><br>11816064<br><b>STATISTIC</b><br>28229-01<br><b>MORASSA</b><br>$-40 - 40 - 10 - 41$<br>$-$<br>$-398$<br>moment in<br>27.07.1<br><b>The Sea</b><br><b>ERACIA RUBICIA</b><br><b>BORTH IS</b><br><b>BURNER</b><br>alanzos<br><b>RINKE</b><br><b>Chile Kilder</b><br><b>Executive</b><br><b>JASTATELE</b><br><b>Electric</b><br><b>478844118</b><br><b>There</b><br>$-16$<br><b>STATE</b><br><b>KRIS Blues</b><br><b>TEAM</b><br>$30 -$<br><b>Midward Warryn, 805 803 #</b><br>$-100$<br><b>COLORED AVENUE</b><br><b>Three Time Train State Agrices</b><br>$\frac{1}{\sqrt{2}}$<br><b>FIRE STRIK FORE STRIK</b><br><b>RECEIVE RIFL POLICIER, MIN</b><br>語<br><b>RIGE STROLEGE STROL</b>                                                                                                    |
| בהירות: +50                                                                                                    | בהירות: 0 (רגיל)                                                                                                    | בהירות: -50                                                                                                    |
| AM6120MFP\$\$10 db ft<br>O PIA AND MODELLINE OF CONSUMING MORE ROOM OF THE CONSUMING MORE CONSUMING THE CONSUMING MORE CONSUMING MANAGEMENT<br>$0$ resonance<br>ENERS GRE SERILISMS<br>THE THE WAY THE THE THE<br><b>O</b> fraction<br><b>B</b> - FOR RESIDENCE OF<br>1141027.03938<br><b>B</b> transition<br>0.00118<br>$\begin{array}{r} \bullet \texttt{A}} \texttt{A} \texttt{B} \texttt{B} \texttt{A} \texttt{B} \texttt{B} \$<br>$-0.0011$<br>$\bullet$<br>$0$ where evaluate<br>$\bullet$<br><b>MAIN CREATER</b><br>A consequence of<br><b>B</b> number continuously<br>0.0000000 | AM6120A/FPREMIERE<br>$\begin{array}{lll} \Phi \text{ is an element of } & \Phi & \text{converges in } \Phi & \text{converges in } \Phi \text{ is an element of } \Phi \text{ and } \text{converges in } \Phi \text{ is an element of } \Phi \text{ and } \text{converges in } \Phi \text{ is an integer of } \Phi \text{ and } \text{converges in } \Phi \text{ is an integer of } \Phi \text{ and } \text{converges in } \Phi \text{ is an integer of } \Phi \text{ and } \text{converges in } \Phi \text{ is an integer of } \Phi \text{ and } \text{converges in } \Phi \text{ is an integer of } \Phi \text{ and } \text{converges in } \Phi \text$<br>· Henrick<br>OR WE ARE SIX AND AND<br>$\begin{minipage}{.4\linewidth} \begin{tabular}{l} \multicolumn{3}{c} {\textbf{0}} & \multicolumn{3}{c} {\textbf{0}} & \multicolumn{3}{c} {\textbf{0}} & \multicolumn{3}{c} {\textbf{0}} \\ \multicolumn{3}{c} {\textbf{0}} & \multicolumn{3}{c} {\textbf{0}} & \multicolumn{3}{c} {\textbf{0}} & \multicolumn{3}{c} {\textbf{0}} & \multicolumn{3}{c} {\textbf{0}} \\ \multicolumn{3}{c} {\textbf{0}} & \multicolumn{3}{c} {\textbf{0}} & \multicolumn{3}{c} {\textbf{0}} & \multicolumn{3}{c$<br>$-2998898999988$<br>-<br>$0$ measure<br><b>B</b> started<br>$\begin{array}{l} \bullet \text{ inverse } \mathbf{m} \\ \bullet \text{ inverse } \mathbf{m} \end{array}$<br><b>CONTRACT</b><br><b>O</b> WOOD CONVERTS<br>HH H<br><b>WATER FIRST CARDS</b><br>AND RESIDENCES<br>$\begin{minipage}{.4\linewidth} \begin{tabular}{ c c c } \hline $\bullet$ & \texttt{m} & \texttt{m} & \texttt{m} & \texttt{m} \\ \hline $\bullet$ & \texttt{m} & \texttt{m} & \texttt{m} & \texttt{m} \\ \hline $\bullet$ & \texttt{m} & \texttt{m} & \texttt{m} & \texttt{m} \\ \hline $\bullet$ & \texttt{m} & \texttt{m} & \texttt{m} & \texttt{m} \\ \hline $\bullet$ & \texttt{m} & \texttt{m} & \texttt{m} & \texttt{m} \\ \hline $\bullet$ & \texttt{m} & \texttt{m$<br><b>B</b> maintenances<br>$\mathbb{F}$ , $\mathbb{F}$ , $\mathbb{F}$ , $\mathbb{F}$<br>AM6120到色多功能推介機經路 | AM6120MFP控制页板<br><b>IN BUILDING COMPANY</b><br>$-0.554444$<br><b>B</b> Francisco<br><b>STATE</b><br><b>WATER STATE AND</b><br>the World Street, the<br><b>THE THEFT</b><br><b>B</b> to a transportant                                                                                                    |
| AM6120彩色多功能接合機现场<br>istinguese<br>18588<br>$-184584$<br><b>MAG</b><br>$\frac{mn}{n+1}$<br><b>BIRRATE IS</b><br><b>ANT</b><br><b>INSCAN CORE</b><br>19943913660<br><b>ESTANDO ROM</b><br><b>VISETAARS</b><br>THE R. P. LEWIS CO., LANSING<br><b>CRECOTE</b><br>--<br>$\frac{11.17}{27.47.043}$<br><b>BORSESO</b><br>$11 - 4$<br><b>SYMPIA</b><br>12882<br><b>Marine</b><br><b>ENGLIN RIGICAL</b><br>104141<br><b>SCREAM</b><br><b>STATE</b><br><b>TRAINER</b><br>105/16<br>181181215<br><b>MARTINE</b>                                                                                                    | Inconsidera<br>ERSHA<br><b>HOTAL</b><br>$-$<br>978847818<br>$\frac{1}{1+2}$<br>$-100 - 100$<br><b>CROSSED KENS</b><br>category mile<br><b>CORTERES</b><br>781188<br><b>ACRESCO</b><br>$\frac{17}{21}$ = $\frac{17}{41}$ = $\frac{17}{41}$ = $\frac{17}{41}$ = $\frac{17}{41}$ = $\frac{17}{41}$<br><b>BIRAREL</b><br>2212<br><b>SORROLL</b><br>$\frac{11}{254}$<br><b>CALLA KIALIA</b><br>-<br><b>KORINE</b><br>1.418.0<br>ROBINS<br><b>BURTERS</b><br>ROBERT<br><b>Christine</b><br><b>BURDER</b><br>108795<br><b>BIGEEN</b><br><b>ROOM</b><br>$-0.001$                                                                                                    | AM6120E(外系达能导会器印刷<br>$+2244$<br>æ<br><b>KINNYALE</b><br><b>PLETATION</b><br>----------<br><b>PERMIT ROOM</b><br>7811808<br><b>MARINE</b><br><b>CALLIN AVAIL</b><br>$\overline{\phantom{a}}$<br>2/212.2<br>1-221-1-1                                                                                                    |

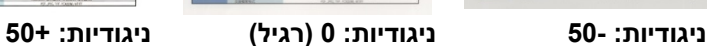

**רזולוציה** ככל שהרזולוציה גבוהה יותר כך איכות הפרטים בתמונה שנסרקת תהיה טובה יותר. את הרזולוציה מודדים באמצעות נקודות לאינץ' (dpi(. לרוב, ככל שערך ה- dpi גבוה יותר כך רזולוציית התמונה גבוהה יותר וגם הקובץ גדול יותר. שים לב שסריקה ברזולוציות גבוהות יותר אורכת יותר זמן וקובץ התמונה הסרוקה יהיה גדול יותר. לשם ההשוואה, קובץ ממוצע של תמונה סרוקה בגודל 4A שנסרקת ברזולוציה של *dpi300* במצב Color True הוא בגודל של כ-*MB*.*25* רזולוציה גבוהה יותר (לרוב מעל *dpi600* (מומלצת רק כשצריך לסרוק שטח קטן במצב Color True.

בחר ערך רזולוציה מהרשימה הנפתחת. ברירת המחדל היא dpi.200 הרזולוציות הזמינות הן ,75 ,100 ,150 ,200 ,300 400 - ו .600 לחילופין, ניתן להוסיף ערך אישי באמצעות לחיצה על התיבה שמצד ימין לרשימה הנפתחת, לחיצה על מקש החץ כדי לבחור את הערך הרצוי ואז לחיצה על הלחצן "הוסף" כדי להוסיף אותו לרשימה הנפתחת . **הערה:** אם מותקן או מחובר לסורק מטביע או קורא MICR הרזולוציה המרבית היא dpi.300

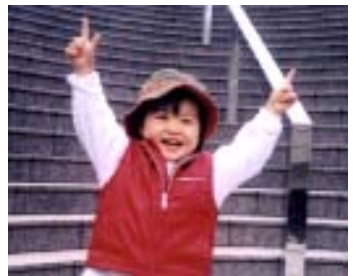

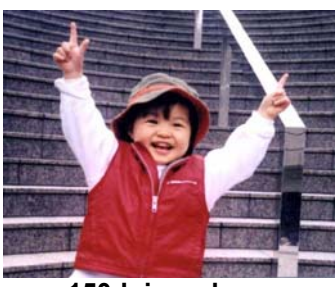

**רזולוציה: dpi75 רזולוציה: dpi150** 

**הפוך** היפוך הבהירות והצבעים בתמונה. ברירת המחדל היא שחור על רקע לבן. המצב ההפוך הוא לבן על רקע שחור. בתמונות צבעוניות, כל פיקסל יהפוך לצבע המשלים שלו באמצעות הפקודה הפוך.

#### 'I am not worthy to have you enter my

that is God. I beg all my brothers - those w e who work manually, clerics and lay brothers ards being humble in all things; not to glorify r to become interlorly proud because of good w sometimes says or does in them or through th ord: "Do not rejoice ... in the fact that the de **שחור על גבי לבן** 

#### "I am not worthy to have you enter my

that is God, I beg all my brothers - those v who work manually, clerics and lay brother irds being humble in all things; not to glorify to become interiorly proud because of good v sometimes says or does in them or through t ind: "Do not rejoice in the fact that the de 10:20) Let us be firmly convinced of the fact

**לבן על גבי שחור**

**מקור האפשרויות:** 

**הסריקה מזין דפים אוטומטי:** משמש לסריקת מספר דפים.

 **משטח סריקה:** משמש לסריקת דף אחד. לדוגמה, כתבה גזורה מעיתון, נייר עם קמטים או סלסולים.

- **משטח סריקה (ספר):** משמש לסריקת מספר עמודים מספר.
- **אוטומטי:** מאפשר לסורק להגדיר אוטומטית את מקור הסריקה. אם בוחרים באפשרות **אוטומטי** ויש מסמך גם במזין המסמכים האוטומטי וגם במשטח הסריקה, מקור הסריקה יוגדר אוטומטית למזין המסמכים האוטומטי. אם בוחרים באפשרות **אוטומטי** ויש מסמך רק במשטח הסריקה, מקור הסריקה יוגדר למשטח הסריקה.

**מזג שני צדדים לתמונה אחת:** 

אם יש לך סורק דו- צדדי בהזנת דפים אנכית עם מגש קלט קדמי, ניתן לסרוק דף בגודל 3A בעזרת דרך חדשנית. קפל את הדף בגודל 3A לשניים, כך שתיצור למעשה דף דו - צדדי בגודל 4A, והכנס אותו למגש. בחר באפשרות מזג שני צדדים בהגדרה מקור הסריקה. כעת, הסורק יוכל לסרוק את שני הצדדים של המסמך ולמזג את שתי התמונות בגודל 4A לתמונה אחת בגודל 3A.

כשבוחרים באפשרות מזג שני צדדים לתמונה אחת הפונקציות חיתוך או משיכת כמה דפים לא יהיו זמינות.

**הערה:** יש להשתמש בתכונה זו יחד עם ניילונית סריקה. למידע נוסף על הכנסת מסמך עם ניילונית סריקה עיין בסעיף ,4.6.2 בחירת נייר אחר.

## **לתשומת לבך, האפשרויות משתנות בהתאם לסוג הסורק.**

 ,נבחרת "מזג שני צדדים לתמונה אחת" אם האפשרות מזג " ,"מזג אופקית" האפשרויות שלה יהיו זמינות לרבות אם הצד האחורי של ."(הפוך צד אחורי) אנכית מזג" ,"אנכית "(הפוך צד אחורי) שלב אנכית" בחר באפשרות ,המסמך הפוך -והצג האחורי יסובב אוטומטית ב180 .מעלות וימוזג

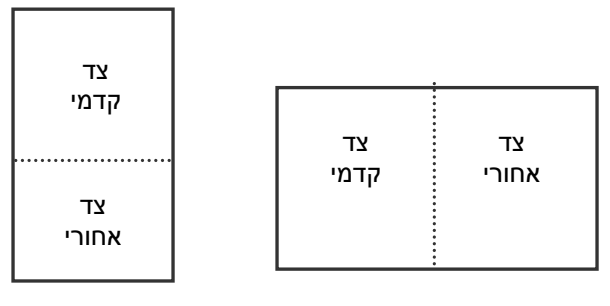

לתשומת לבך, האפשרויות משתנות בהתאם לסוג הסורק . רוחבל מזג מזג לאורך

**התאמת צבעים** המטרה של התאמת צבעים היא לקבל את הצבע המדויק. אפשרות זו משתמשת במשתני ברירת המחדל (פרופיל ICC (כדי להתאים צבעי התמונה.

# **האפשרויות: ללא, מסמך, תמונה**

- **ללא:** בחר באפשרות "ללא" כדי לבטל תכונה זו.
- **מסמך:** בחר באפשרות "מסמך" אם המקור מכיל רק טקסט או שילוב בין טקסט לגרפיקה. זוהי ההגדרה האופטימלית למסמכים עסקיים.
	- **תמונה:** בחר באפשרות "תמונה" אם המקור מכיל תמונות כדי שהן ייסרקו בצבעים חיים יותר.

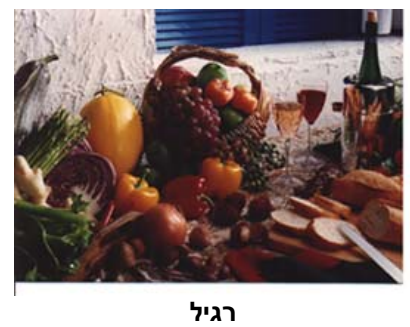

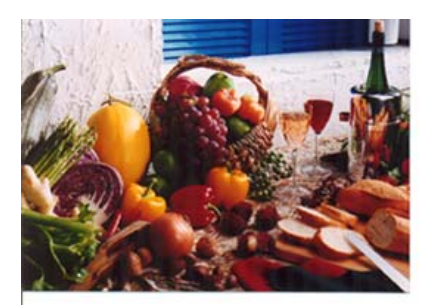

**התאמת צבעים בדיעבד**

## **4.3.3 סריקת תמונות צבעוניות**

כשסורקים תמונות צבעוניות האפשרויות הבאות קיימות.

- בהירות
- ניגודיות
- רזולוציה
	- הפוך

## **4.3.4 סריקת תמונות בגווני אפור**

כשסורקים תמונות בגווני אפור האפשרויות הבאות קיימות.

- בהירות
- ניגודיות
- רזולוציה
	- הפוך

## **4.3.5 סריקת תמונות בשחור ולבן**

כשסורקים תמונות בשחור ולבן האפשרויות הבאות קיימות.

- בינאריזציה (סף דינמי)
	- רזולוציה
		- הפוך

או

- בינאריזציה (עיבוד קבוע)
	- סף
	- בהירות
	- רזולוציה
		- הפוך

## **4.3.6 פרופילי עריכה**

תיבת הדו-שיח "מאפייני הסורק" מאפשרת לשנות ולשמור את הגדרות הסריקה שבהן אתה משתמש לעתים קרובות בתור פרופיל. ניתן לערוך את הפרופילים באמצעות שינוי השם שלהם או מחיקתם.

#### **כדי להוסיף פרופיל חדש:**

- 1. שנה את ההגדרות לפי הצורך. (למשל, שנה את הרזולוציה, סוג התמונה, שיטת החיתוך, גודל הסריקה או הגדרות סריקה אחרות).
- 2. לחץ על הכרטיסייה "תמונה" ובחר באפשרות "פרופילים" כדי לפתוח את תיבת הדו -שיח "ערוך פרופיל".

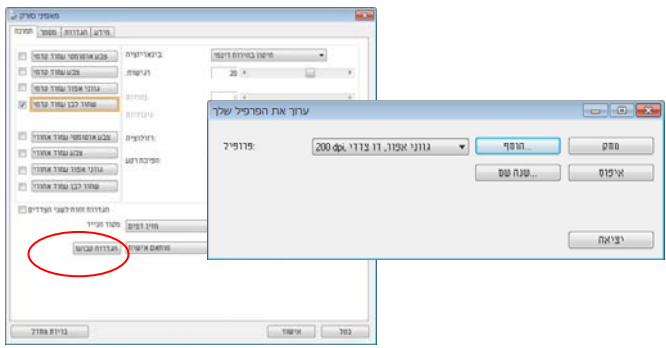

3. לחץ על "הוסף" כדי להזין את שם הפרופיל ואז על "שמור".

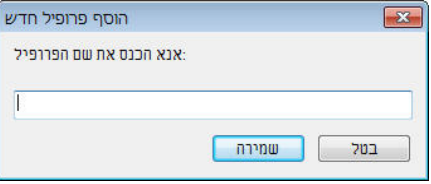

4. הפרופיל החדש יישמר ברשימה הנפתחת "פרופילים".

## **כדי לפתוח פרופיל:**

1. בתיבת הדו-שיח של הכרטיסייה "תמונה" בחר את הפרופיל הרצוי מהרשימה "פרופילים".

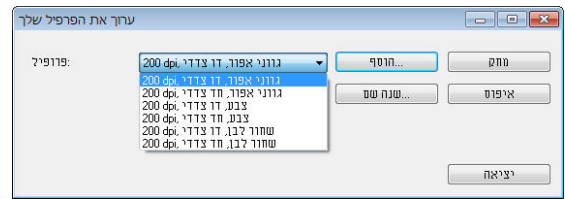

. הפרופיל שנבחר ייפתח מיד ויוצג בתיבת הדו-שיח "מאפייני הסורק".

## **כדי למחוק פרופיל:**

1. בתיבת הדו-שיח של הכרטיסייה "תמונה" לחץ על "פרופילים" כדי לפתוח את תיבת הדו -שיח "ערוך פרופיל".

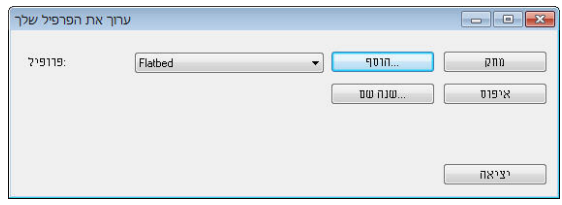

- 2. בחר את הפרופיל שברצונך למחוק מהרשימה הנפתחת.<br>3. לחץ על "מחק". תופיע הודעת האישור "האם אתה בטוח
- 3. לחץ על "מחק". תופיע הודעת האישור "האם אתה בטוח שברצונך למחוק פרופיל זה?".
	- 4. בחר באפשרות "כן" כדי למחוק או "ביטול" כדי לצאת.

#### **כדי לשנות שם של פרופיל:**

1. בתיבת הדו-שיח של הכרטיסייה "תמונה" לחץ על "פרופילים" כדי לפתוח את תיבת הדו -שיח "ערוך פרופיל".

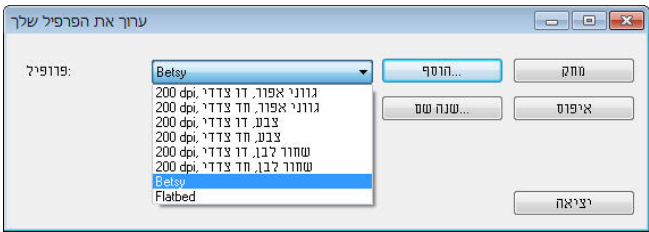

- 2. בחר את הפרופיל שאת שמו ברצונך לשנות מהרשימה הנפתחת ולחץ על הלחצן "שנה שם".
	- 3. הזן שם חדש לפרופיל.

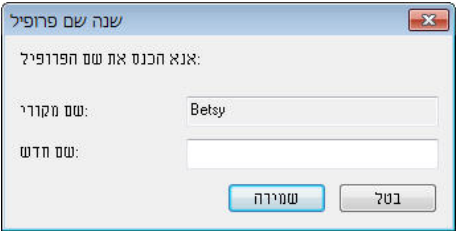

4. לחץ על "שמור" כדי לשמור את הפרופיל או על "ביטול" כדי . לצאת

#### **הערה:**

פרופילי ברירת המחדל שמגיעים עם התוכנה הם Flatbed, Simplex W&B- , ,200dpi ,Color -Simplex ,200dpi ,Gray-Simplex ,200dpi .200dpi ,Color-Duplex ,200dpi ,Gray-Duplex ,200dpi ,W&B-Duplex אם יש לך סורק חד-צדדי או בהזנת דפים אנכית, האפשרויות duplex) דו-צדדי) או flatbed) משטח סריקה) לא יהיו זמינות.

## **4.4 הכרטיסייה דחיסה**

הכרטיסייה "דחיסה" מאפשרת לדחוס את התמונה הסרוקה ולבחור את רמת הדחיסה. לרוב, תמונות המכילות שני צבעים נדחסות באמצעות תקן CCITT שנקרא 4 Group) 4G(. תמונות צבעוניות ובגווני אפור נדחסות לרוב באמצעות טכנולוגיית JPEG. הזז את המחוון **איכות JPEG** ימינה או שמאלה כדי להגדיל או להקטין את רמת הדחיסה. לתשומת לבך, ככל שהדחיסה תהיה יותר גבוהה כך איכות התמונה תהיה נמוכה יותר. ברירת המחדל היא .50%

רמת הדחיסה גם תלויה ביישום עריכת התמונות שלך. אם יישום עריכת התמונות שלך אינו תומך בפורמט הדחיסה הזה, תופיע הודעת שגיאה או שאיכות התמונה של הקובץ בדחוס לא תהיה תקינה.

JPEG) Group Experts Photographic Joint (- קבוצה זו פיתחה והשאילה את שמה לתקן דחיסת קבצים פופולרי המשמש לדחיסת תמונות צבעוניות ובגווני אפור על ידי סורקים ותוכנות. במערכות המבוססות על Windows Microsoft סיומת jpg. לקובץ מעידה לרוב שהוא נדחס על ידי תקן זה.

כשסורקים תמונות צבעוניות או בגווני אפור אפשרויות הדחיסה הבאות קיימות:

- ללא
- JPEG

כשסורקים תמונות בשחור ולבן אפשרויות הדחיסה הבאות קיימות:

- ללא
- $G4$

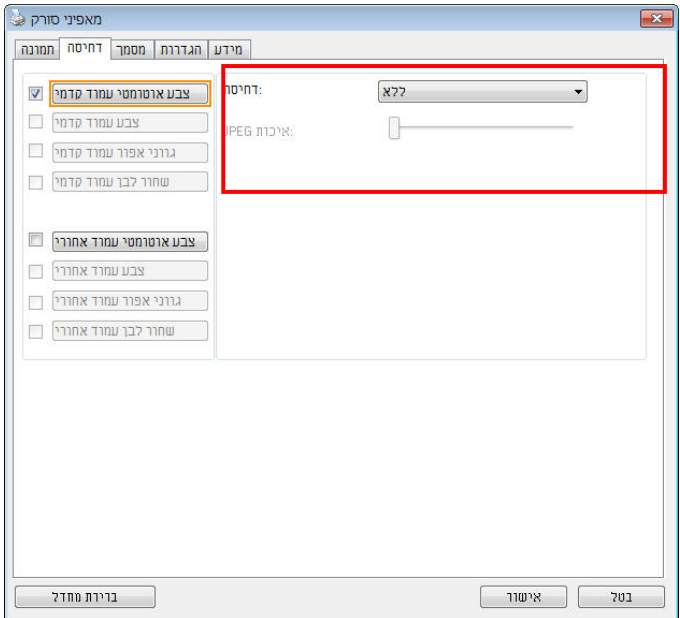

# **תיבת הדו- שיח של הכרטיסייה דחיסה**

## **4.5 הכרטיסייה הסרת צבע**

#### **4.5.1 אפשרויות הבחירה של הסרת צבע**

הכרטיסייה [**הסרת צבע**] מאפשר לבחור צבע (ירוק, אדום, כחול או מותאם אישית) כדי להסיר את הפרטים שבצבע זה מהתמונה הסרוקה. תכונה זו עוזרת לחדד טקסט כשמשתמשים בתוכנת OCR) זיהוי תווים אופטי). תכונה זו חלה רק כשסורקים תמונה בגווני אפור או בשחור ולבן.

#### **האפשרויות: ללא, אוטומטי, הסר אדום, הסר ירוק, הסר כחול, מותאם אישית**

- **ללא**: אף צבע לא מוסר.
- **אוטומטי**: התמונה נוצרת אוטומטית כשהפרטים של הצבע הראשי מוסרים.
- **הסר אדום/הסר ירוק/הסר כחול**: התמונה נוצרת כשהפרטים של הצבע שנבחר מוסרים.
	- **מותאם אישית**: בחירת גוון צבע שברצונך להסיר באמצעות הזנת ערכי RGB (אדום, ירוק וכחול).

אפשרויות מתקדמות:

- **מצב איכות**: טווח: .0-20 ברירת מחדל: 10 כאשר בוחרים באפשרות [מצב איכות] ניתן לקבוע את הצבע שיוסר באמצעות המחוון [סף סינון]. ערך נמוך יותר יסיר יותר מהצבע שנבחר וערך גבוה יותר ישאיר יותר מהצבע הזה בתמונה.
	- **מצב רגיל**: שימוש בהגדרה אופטימלית לקביעת הצבע.

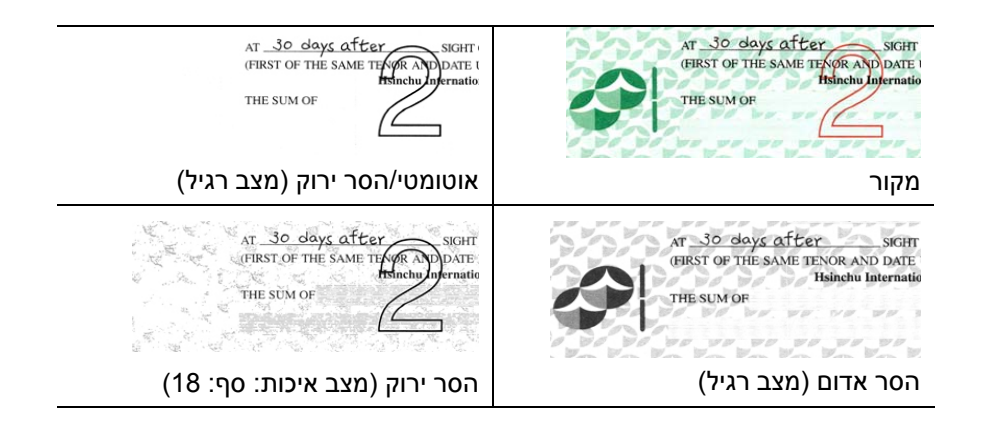

תצוגה מקדימה של תוצאות הסרת הצבע:

כדי להציג תצוגה מקדימה של תוצאות הסרת הצבע בצע את השלבים הבאים:

- .1 לחץ על הסמל [**מאפייני הסורק**] ( ) בפינה השמאלית העליונה ובחר באפשרות [**כרטיסייה**] כדי להציג את שמות הכרטיסיות הקיימות.
	- .2 בחר באפשרות [**תצוגה מקדימה**] כדי להציג את הכרטיסייה "תצוגה מקדימה".
- .3 לחץ על הכרטיסייה [**תצוגה מקדימה**] כדי להציג את המסך "תצוגה מקדימה".
- .4 הכנס את המסמך לסורק ולחץ על הלחצן [**תצוגה מקדימה**] כדי ליצור תמונת תצוגה מקדימה.
	- .5 בכרטיסייה [תמונה] לחץ על מצב התמונה [אפור] או על [שחור ולבן] ובחר באפשרות [מותאם אישית] בכרטיסייה [הסרת צבע]. הלחצן [חלון תצוגה מקדימה] יופיע.
		- .6 לחץ על הלחצן [**חלון תצוגה מקדימה**] כדי לפתוח את החלון [**תצוגה מקדימה**] עם תמונת התצוגה המקדימה.

.7 הזז את סמן העכבר בתמונת התצוגה המקדימה. סמן העכבר יהפוך לטפטפת.

 $\overline{1}$ 

- .8 לחץ כדי לבחור צבע שברצונך להסיר.
- .9 לחץ על והחזק את לחצן העכבר כדי להציג את התוצאה אחרי הסרת הצבע שנבחר. אם אתה מרוצה מהתוצאה לחץ על [**אישור**] כדי לסגור את החלון "תצוגה מקדימה".

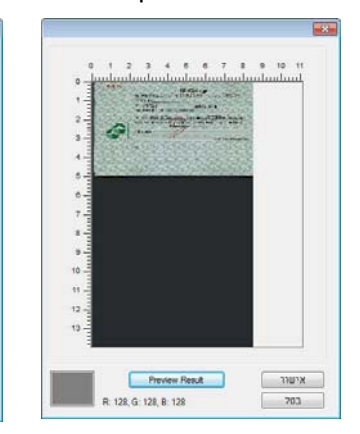

חלון התצוגה המקדימה תוצאות הסרת הצבע

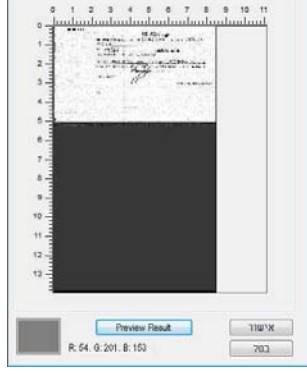

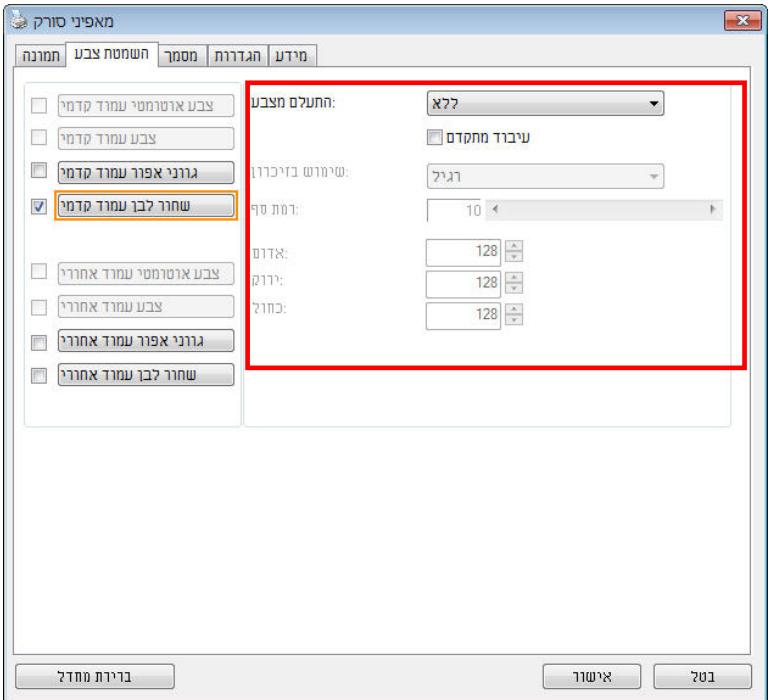

#### **תיבת הדו- שיח הסרת צבע**

כדי לבחור צבע מפלטת הצבעים:

1. לחץ על הכרטיסייה "הסרת צבע" בתיבת הדו -שיח "מאפייני הסורק".

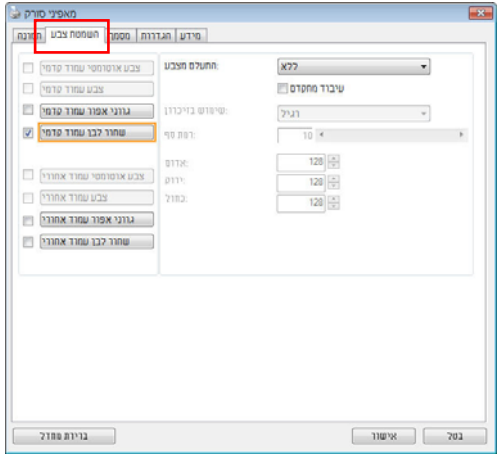

2. בחר באפשרות "אפור" או "שחור ולבן" מתיבות הסימון של "תמונה" ולחץ על "מותאם אישית" בתפריט הנפתח "הסרת צבע". פלטת הצבעים תופיע.

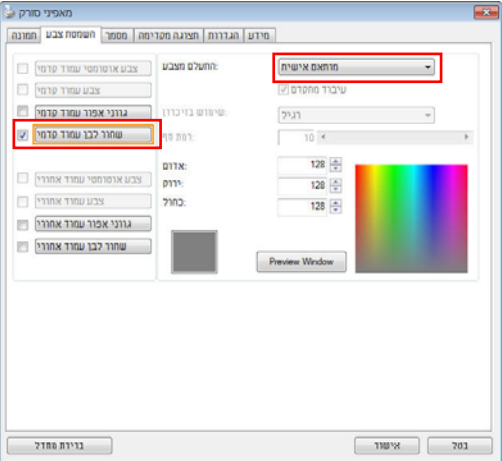

3. הזז את סמן העכבר בפלטה. הסמן יהפוך לסימן של פלוס.

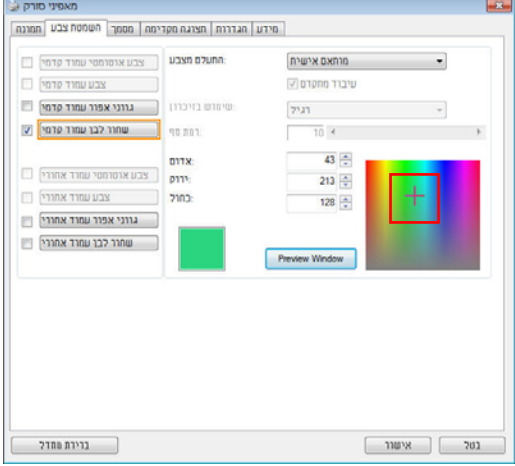

4. לחץ כדי לבחור צבע. ערכי ה- RGB ישתנו במקביל.

#### **4.6 הכרטיסייה נייר**

הכרטיסייה "נייר" מאפשרת להגדיר ערכים הקשורים לתמונה הסרוקה (למשל חיתוך אוטומטי, אזור סריקה, תיקון סריקה, זיהוי משיכת כמה דפים).

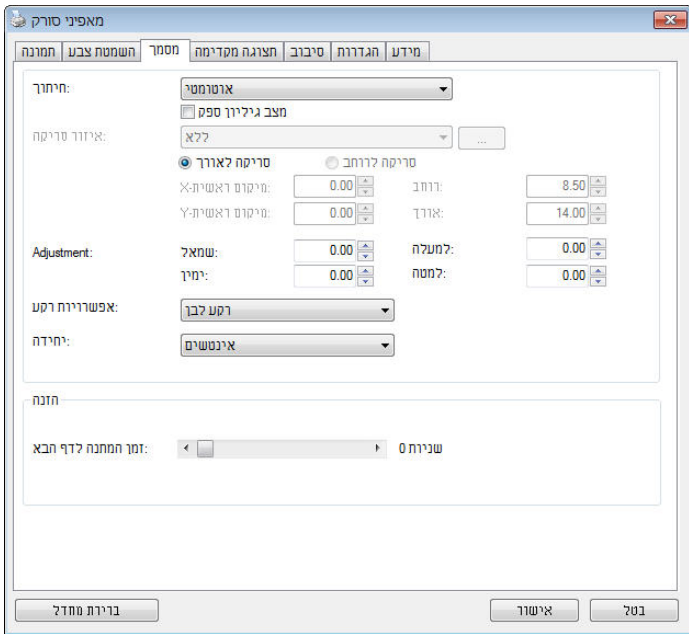

**תיבת הדו- שיח של הכרטיסייה נייר** 

# **4.6.1 חיתוך**

ההגדרה חיתוך מאפשרת לשמור רק חלק מהמסמך הסרוק. **האפשרויות: אוטומטי, אוטומטי (36 )" , שטח קבוע, זיהוי EOP) סוף עמוד), ריבוי עמודים אוטומטי, ביחס למסמך.** 

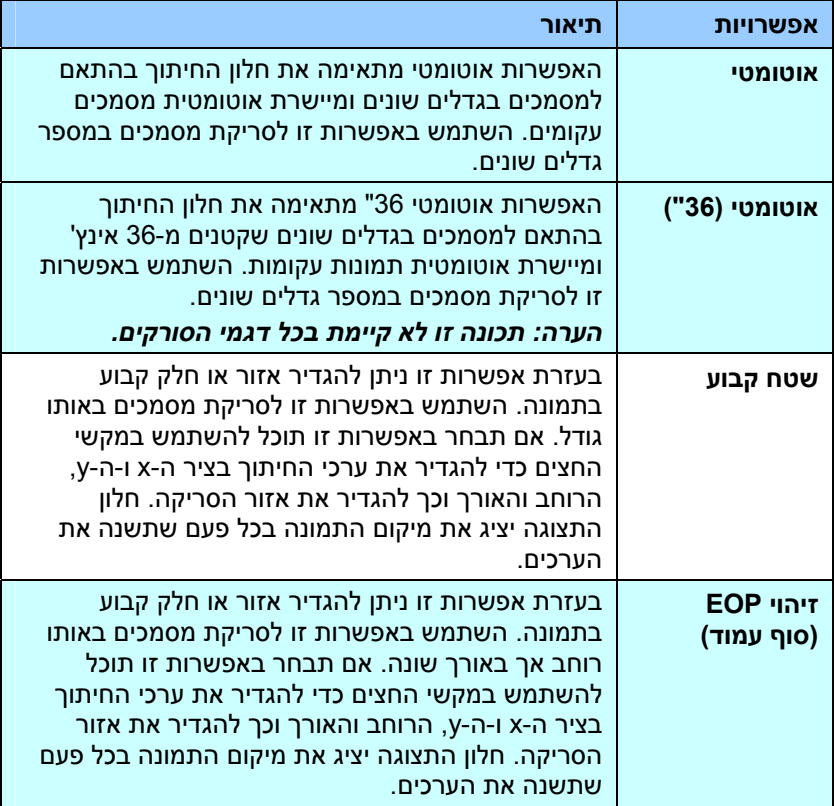

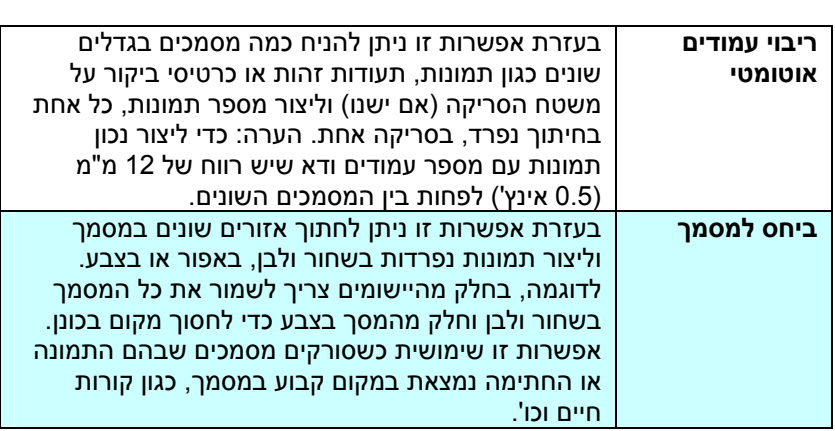

האפשרויות הבאות זמינות רק כשבוחרים באפשרות **שטח קבוע**.

- **חיתוך ציר X** המרחק מהקצה השמאלי של הסורק לקצה השמאלי של אזור הסריקה.
- **חיתוך ציר Y** המרחק מהקצה העליון של הסורק לקצה העליון של אזור הסריקה.
	- **רוחב** רוחב אזור הסריקה.
	- **אורך** אורך אזור הסריקה.
- **מרכז:** חישוב אוטומטי של חיתוך ציר X להזנה מהאמצע המבוססת על גודל

המסמך שנבחר.<br><mark>ב</mark><br>ייינה א — שנה את המיקום של אזור הסריקה באמצעות לחיצה על לחצני החצים המסודרים בצורת פלוס כדי לשמור על גודל הסריקה. ראה את התוצאה בחלון התצוגה. האפשרות התאמה זמינה כאשר בוחרים באפשרות **אוטומטי**.

 **התאמה** — הוספת ערך שוליים חיובי/שלילי למעלה/למטה או משמאל /מימין של התמונה. ההתאמה מבוצעת כאשר משתמשים במזין הדפים האוטומטי. ההתאמה מקטינה את האפשרות של קטיעה בפינות של תמונות עקומות. כדי להגדיר את ערכי ההתאמה, השתמש בלחצנים למעלה/למטה כדי לבחור היכן להחיל את ערכי ההתאמה: למעלה/למטה או משמאל/ימין ובחר את כמות האינצ'ים/מ"מ/פיקסלים. בחר ערך בטווח שבין 0.00 - ל 1.00 / 1.00 -.

**ביחס למסמך:** (השתמש באפשרות זו לסריקת מסמכים באותו גודל)

בעזרת אפשרות זו ניתן לחתוך אזורים שונים במסמך וליצור תמונות נפרדות בשחור ולבן, באפור או בצבע. לדוגמה, בחלק מהיישומים צריך לשמור את כל המסמך בשחור ולבן וחלק מהמסך בצבע כדי לחסוך מקום בכונן. אפשרות זו שימושית כשסורקים מסמכים שבהם התמונה או החתימה נמצאת במקום קבוע במסמך, כגון קורות חיים וכו .'

התהליך הבא מסביר כיצד ליצור את כל המסמך בשחור ולבן וחלק ממנו (תמונה) בצבע.

- 1. בכרטיסייה "נייר" בחר באפשרות "ביחס למסמך" או "שטח קבוע" עבור ההגדרה "חיתוך".
- 2. בחר את גודל הסריקה בהגדרה "אזור סריקה". גודל הסריקה שנבחר יוצג במלבן אדום. זהו גם גודל הסריקה של כל המסמך. (למשל , 5B ISO. אם לא תבחר אזור סריקה ותשאיר את ההגדרה בתור "ללא", ברירת המחדל תהיה אזור הסריקה המקסימלי של הסורק).

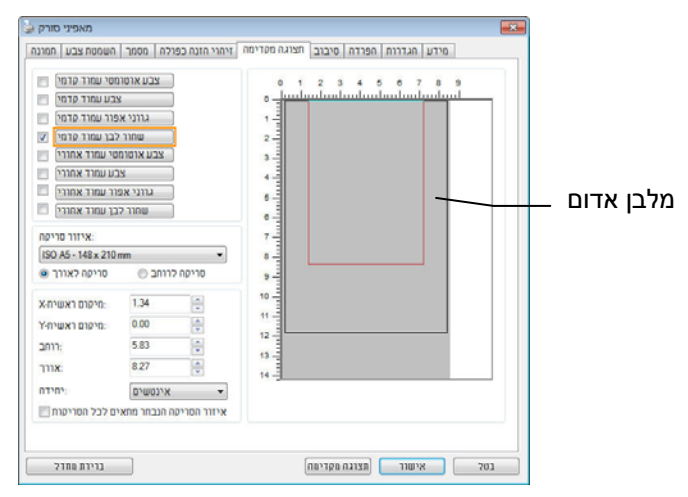

3. לחץ על הכרטיסייה "תצוגה מקדימה" כדי להציג את חלון התצוגה המקדימה. יופיע מלבן שחור שיסמן את אזור הסריקה המקסימלי שנבחר.

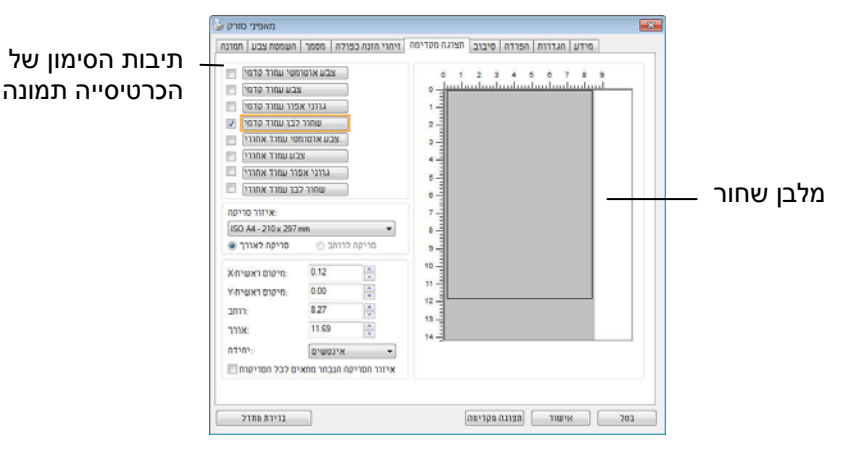

4. לחץ על הלחצן "תצוגה מקדימה" כדי להציג את כל התמונה ברזולוציה נמוכה ולחתוך את אזור הסריקה היחסי.

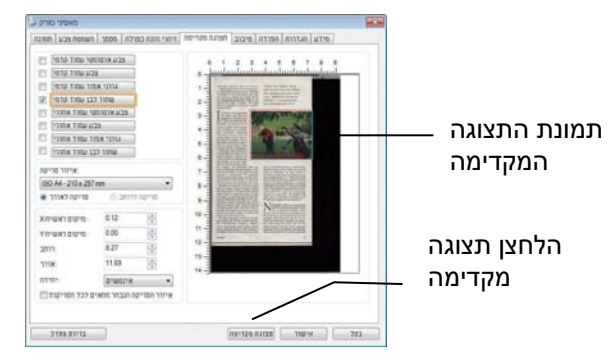

- ם. בחר את סוג התמונה מתיבות הסימוו של הכרטיסייה תמונה. התמונה שנבחרה.  $5$ תופיע בצבע שסומן. (למשל, צבע קדמי)
- 6. הזז את הסמן לחלון התצוגה המקדימה ולחץ על הלחצן השמאלי של העכבר. יופיע סימן של פלוס, כמו באיור. צור את גודל הסריקה היחסי באלכסון באמצעות הזזת העכבר תוך כדי לחיצה על הלחצן השמאלי. השטח שנבחר יופיע במלבן האדום, כמו באיור.

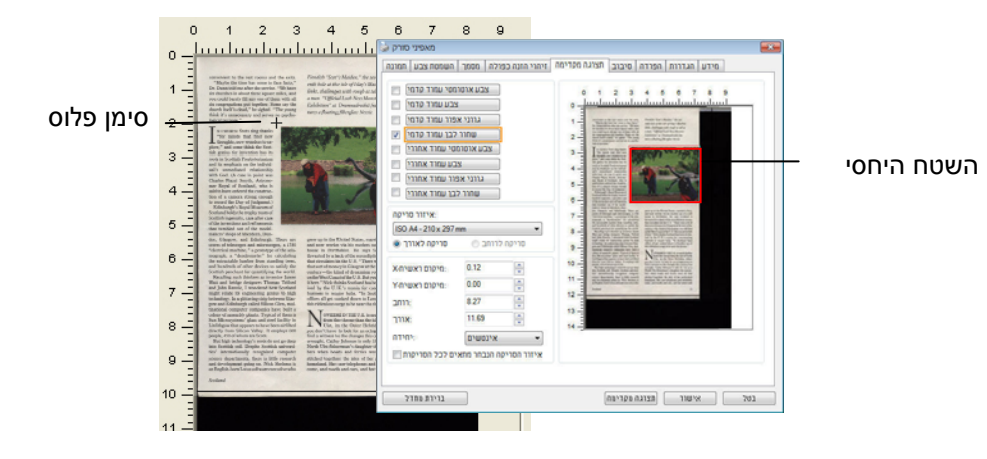

- 7. בחר באפשרות "תמונה בשחור ולבן" מתיבות הסימון של הכרטיסייה תמונה כדי לסרוק את כל התמונה.
- 8. לחץ על הלחצן "סריקה" כדי להתחיל לסרוק את המסמך בשני הסוגים והגדלים של התמונה. (ראה את התוצאה למטה).

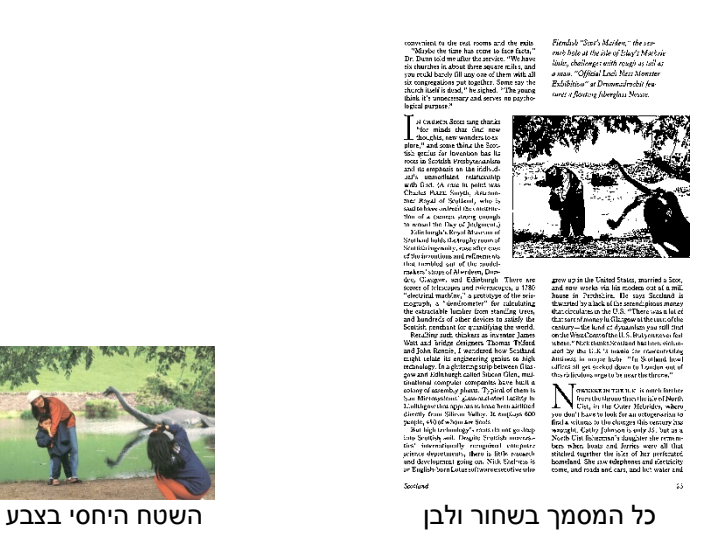

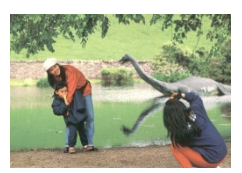

## **4.6.2 בחירת נייר אחר**

#### **מצב ניילונית סריקה:**

סמן אפשרות זו כדי לחתוך אוטומטית את חלון הסריקה בהתאם לגודל המסמך כאשר אתה סורק מסמך מיוחד (עדין, בגודל חריג) בעזרת ניילונית (לא חובה). הערה: אפשרות זו לא קיימת בכל דגמי הסורקים.

#### **הכנסת המסמכים בעזרת ניילונית סריקה**

ניילונית סריקה היא יריעת פלסטיק שמשמשת להכנסת מסמכים מיוחדים אל הסורק. כך ניתן לסרוק מסמכים שאי אפשר לסרוק אותם בשיטה הרגילה. בנוסף, ניתן לסרוק דפים גדולים יותר מגודל 4A , כגון 3A - ו 4B באמצעות קיפולם לשניים, הכנסתם לניילונית סריקה וסריקה במצב דו- צדדי. ניתן גם לסרוק מסמכים עדינים שעלולים להיפגע כגון תמונות או מסמכים בגודל חריג שקשה להכניס ישירות כגון גזירי עיתון.

## **כדי להכניס את המסמכים בעזרת ניילונית סריקה:**

## **לדפים גדולים יותר מגודל 4/A Letter, כגון 3A**

- א. קפל את הדף שברצונך לסרוק לשניים.
- ב. קפל אותו היטב והחלק את הקפל. אחרת, הדף עלול לצאת עקום בסריקה.

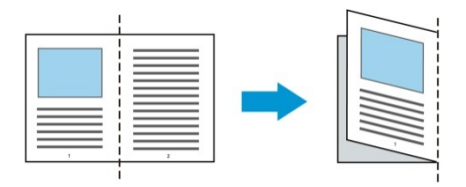

**1. פתח את ניילונית הסריקה והכנס אליה את הדף.**  הצמד את החלק העליון של הדף לחלק העליון בניילונית הסריקה (החלק המודפס).

## **לדפים גדולים יותר מגודל 4/A Letter, כגון 3A**

הצמד את החלק העליון של המסמך לחלק העליון בניילונית הסריקה (החלק המודפס) ואת הקיפול לצד ימין בניילונית הסריקה, כך שהמסמך ייצמד לפינה העליונה בניילונית המסמך.

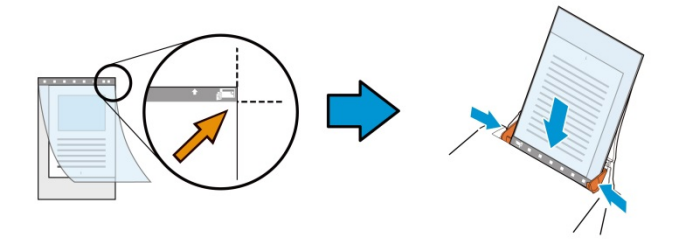

## **למסמכים בגודל חריג**  הנח את המסמך באמצע של ניילונית הסריקה.

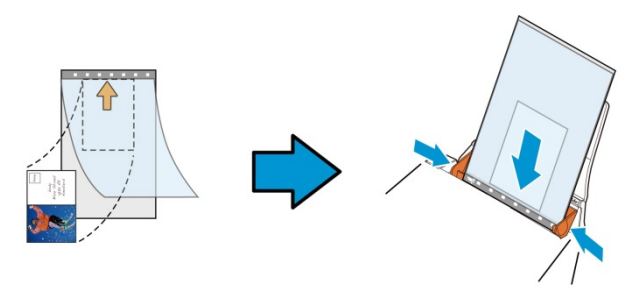

- 2. הכנס את ניילונית הסריקה כשהחלק האפור (החלק המודפס) פונה כלפי מטה.
- $\,$ התאם את מסילות הדפים לרוחב של ניילונית הסריקה.  $3$ התאם את מסילות הדפים כך שלא יהיה רווח בין המסילות לניילונית הסריקה. רווח בין המסילות לניילונית הסריקה עלול לגרום לניילונית הסריקה לזוז במהלך הסריקה כך שהתמונה הסרוקה תהיה עקומה.
	- 4. התחל בסריקה.

#### **שים לב:**

- האפשרות [ניילונית סריקה] זמינה רק בדגמים שתומכים בניילונית סריקה.
- חלק מהפונקציות אינן פועלות כשמסמנים את האפשרות [ניילונית סריקה].
	- בחלק מהיישומים ייתכן שאפשרות זו לא תעבוד טוב.

#### **אזור הסריקה**

בחר את גודל הנייר באמצעות האפשרויות שברשימה הנפתחת. ניתן גם לבחור גודל נייר מותאם אישית באמצעות לחיצה על תיבת הסימון **אזור הסריקה** ולחיצה על **הוסף** כדי להוסיף את הבחירה האישית.

#### **האפשרויות הבאות קיימות :**

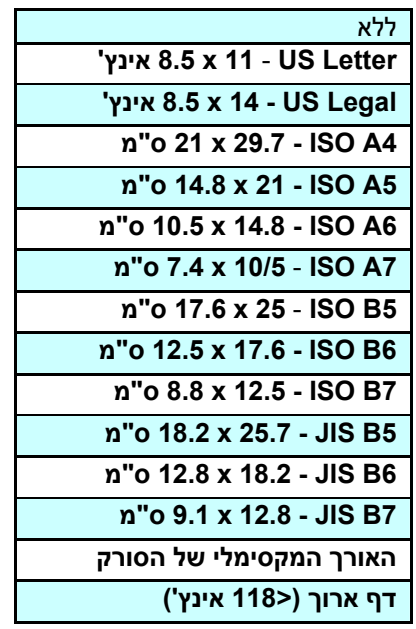

## **דף ארוך <( 118 ' אינץ ):**

כשצריך לסרוק מסמכים ארוכים יותר מהאורך המקסימלי של הסורק, יש לבחור באפשרות **דף ארוך**. אם בוחרים באפשרות **דף ארוך** האפשרות **זיהוי משיכת כמה דפים** לא תהיה זמינה. (הערה: אפשרות זו והאורך המקסימלי של הסורק משתנים בהתאם לסוג הסורק).

כשבוחרים באפשרות דף **ארוך <( 118 )' אינץ** יש לציין את גודל המסמך באמצעות הזנת ערכים בשדה **אורך** ובשדה **רוחב**.

#### **הערה לסריקת מסמכים ארוכים:**

- 1. משוך את מאריך מגש הדפים של מזין הדפים האוטומטי.
- 2. ודא שיש מספיק מרווח מסביב למגש הפלט כדי למנוע מהדפים שיוצאים ליפול מהמגש.
- 3. כדי ליהנות מביצועים טובים, במצב צבע, הגדר את הרזולוציה ל-dpi300 או ערך נמוך יותר ובמצב שחור ולבן הגדר את הרזולוציה ל-dpi600 או נמוך יותר.
- 4. בהתאם למערכת המחשב, היישום או גודל הנייר, ייתכן שלא יהיה מספיק זיכרון מחשב כדי לבצע את הסריקה.

#### **תיקון סריקה**

ההגדרה "תיקון סריקה" מאפשרת להוסיף שוליים למעלה ולמטה או משמאל ומימין של התמונה (האפשרויות הקיימות משתנות בהתאם לסוג הסורק). כך תוכל להקטין את האפשרות של קטיעה בפינות של תמונות עקומות. אפשרות זו שימושית במיוחד כשרוצים לסרוק ערימת דפים עקומים בעזרת מזין הדפים האוטומטי. בחר ערך בין 0 ל -5 + מ"מ. שים לב, התוצאה של תיקון הסריקה לא תוצג בחלון התצוגה המקדימה. בנוסף, אפשרות זו לא קיימת בכל דגמי הסורקים.

#### **הזנה מראש**

האפשרויות: הפעל, השבת. אם בחרת באפשרות הפעל, תוכל לכוון משך זמן שבו הסורק יתחיל להזין מראש את הדפים אחרי הכנסתם אל המזין. ברירת המחדל היא השבת. הערה: אפשרות זו לא קיימת בכל דגמי הסורקים.

## **זמן קצוב למשיכת דפים**

כיוון משך הזמן שהסורק ימתין לפני שהוא יתחיל לסרוק אוטומטית בסיום עבודת הסריקה הראשונה. אם עליך לסרוק מספר רב של דפים בודדים וברצונך להשתמש באותן הגדרות לכל הדפים, תכונה זו שימושית במיוחד. ברירת המחדל היא .0 טווח .<br>הערכים הוא בין 0 ל-30 שניות.

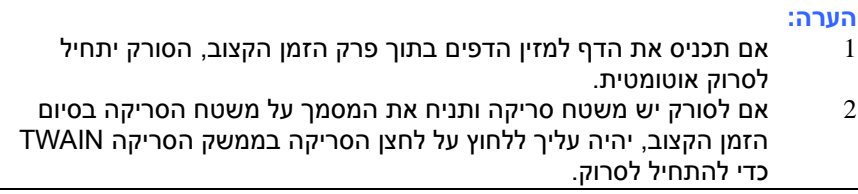

## **הגדרת הרקע** הגדרה זו מאפשרת לך לקבוע את רקע הסריקה. **האפשרויות: רקע לבן, רקע שחור**

הערה: בסורק בהזנה אנכית עם מזין דפים אוטומטי, אפשרות זו זמינה רק במצב "חיתוך אוטומטי". בסורק עם משטח סריקה, אפשרות זו זמינה במצב "חיתוך אוטומטי" או במצב "שטח קבוע".

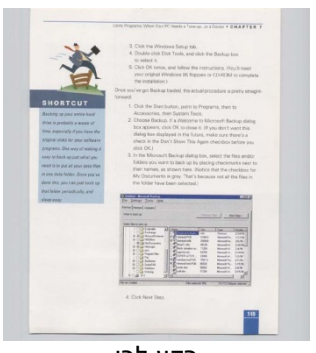

רקע לבן

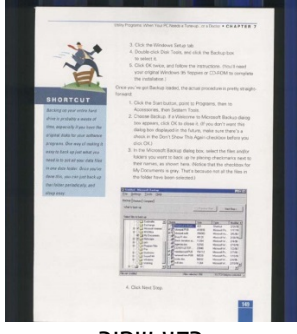

רקע שחור

## **4.7 הכרטיסייה זיהוי משיכת כמה דפים**

#### **זיהוי משיכת כמה דפים**

הכרטיסייה זיהוי משיכת כמה דפים מאפשרת לזהות כשמזין הדפים האוטומטי מושך כמה דפים יחד. לרוב, משיכה של כמה דפים יחד היא כתוצאה מדפים המהודקים זה אל זה, דבק שנותר על המסמך או חשמל סטטי. הערה: לתשומת לבך, פונקציה זו לא קיימת בכל דגמי הסורקים.

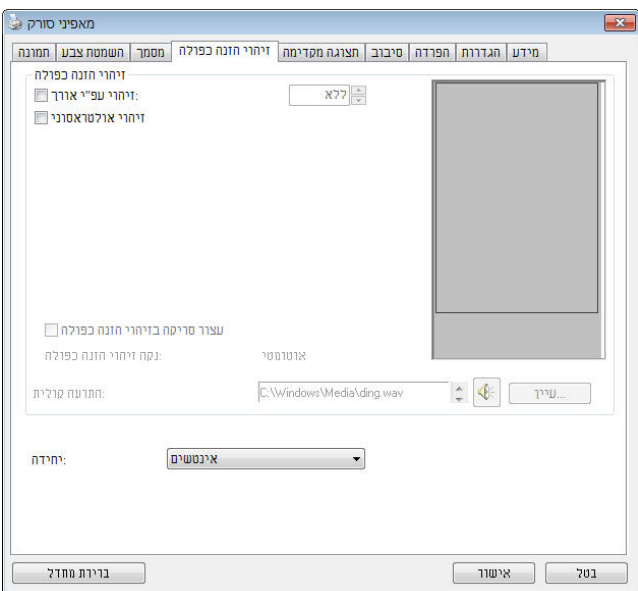

#### **זיהוי אורך נוסף**

הפונקציה זיהוי אורך נוסף מאפשרת להגדיר את אורך המסמך שמוזן. כך ניתן להגדיר אורך נוסף מעבר לאזור הסריקה. חלון התצוגה יציג את גודל המסמך בכל פעם שתשנה את הערך. ערך 0 פירושו שאין זיהוי אורך נוסף. מומלץ להשתמש בפונקציה זיהוי אורך נוסף כשסורקים דפים או מסמכים באותו גודל באמצעות מזין הדפים האוטומטי.

## **זיהוי על-קולי**

הפונקציה זיהוי על-קולי מאפשרת להגדיר מסמכים חופפים באמצעות זיהוי עובי הנייר בין המסמכים. הערה: לתשומת לבך, פונקציה זו לא קיימת בכל דגמי הסורקים.

ניתן לבחור בשתי אפשרויות למקרה של זיהוי משיכת כמה דפים .

- (מרובה הזנה לאחר סריקה הפסק (**Stop Scanning after Multi-Feed**
- במידה ואפשרות זו נבחרה, הסורק יפסיק את פעולת המזין ויציג אזהרת ריבוי הזנה. בנוסף, דף ריבוי ההזנה ייפלט אוטומטית מהסורק.

נקה (**Auto Clear Multi-Feed Paper**] התכונה זמינות :הערה אוטומטית נייר ריבוי הזנה)] משתנה על פי סוג הסורק. במידה והסורק אינו תומך בתכונה זו, עליך לשלוף את נייר ריבוי ההזנה באופן ידני .

 במידה ואפשרות זו לא נבחרה, הסורק ימשיך בסריקת המסמך כולו למרות שזוהה ריבוי הזנה. בסיום הסריקה של המסמך כולו, תוצג תיבת דו שיח לריבוי הזנה ותציין את מספר הדף שזוהה כריבוי הזנה, אותו יש לסרוק שוב.

#### **התרעה קולית למשיכת כמה דפים**

ניתן להוסיף קובץ שמע כך שהסורק ישמיע התרעה קולית כשהוא מזהה משיכת כמה דפים. תיבת הדו- שיח עם האזהרה לא תופיע .
# **כיצד להוסיף התרעה קולית:**

- 1. לחץ על הלחצן "עיין" מימין לסמל הרמקול. תיבת הדו שיח "פתח" תופיע.
	- $2$ . בחר את קובץ השמע.
	- 3. לחץ על הלחצן "פתח". קובץ השמע יתווסף.

#### **יחידות**

הגדרת יחידת המדידה הראשית. ניתן לבחור באפשרויות **אינצ'ים, מ "מ** או **פיקסלים**.

#### **4.8 הכרטיסייה תצוגה מקדימה**

הכרטיסייה "תצוגה מקדימה" מאפשרת להציג תצוגה מקדימה (סריקה ברזולוציה נמוכה) של התמונה לפני הסריקה הסופית. בעזרת תמונת התצוגה המקדימה ניתן להגדיר את אזור הסריקה. ניתן לבחור את אזור הזריקה מהרשימה הנפתחת "אזור סריקה" או באמצעות הזזת הסמן אל חלון התצוגה וגרירתו באלכסון לאורך חלון התצוגה. יופיע מלבן אדום שמסמן את האזור שנבחר.

הערה: אם תבחר באפשרות "חיתוך אוטומטי" בכרטיסייה "נייר", לא תוכל לבחור אזור סריקה " בכרטיסייה תצוגה מקדימה".

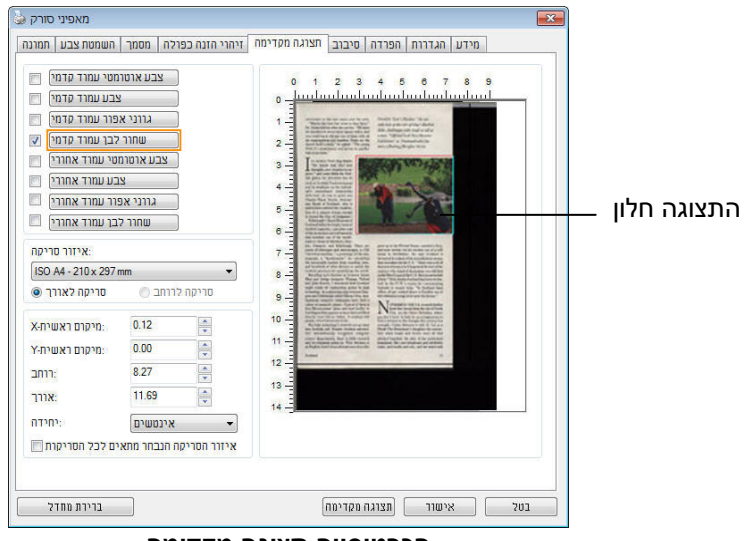

**הכרטיסייה תצוגה מקדימה** 

# **4.9 הכרטיסייה שיפור**

הכרטיסייה "שיפור" מאפשרת לערוך את ההגדרות הנוספות הבאות לעיבוד התמונה.

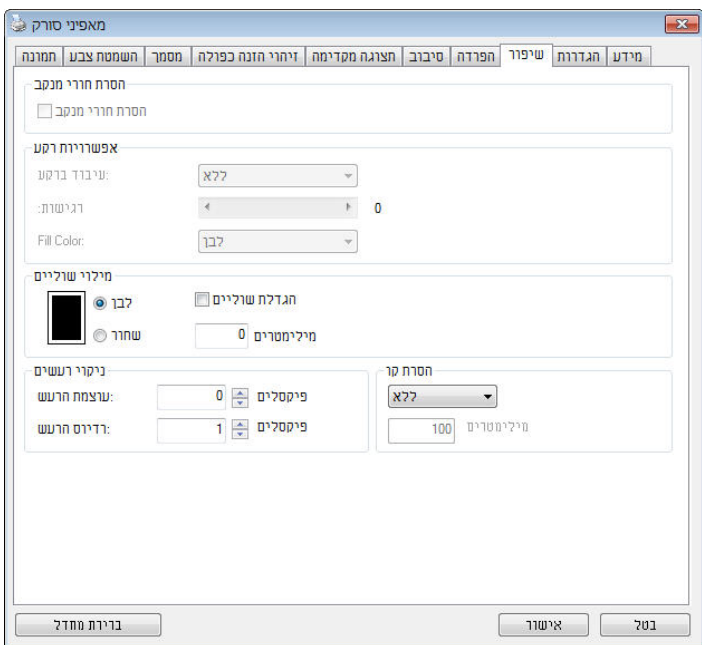

**תיבת הדו- שיח של הכרטיסייה שיפור** 

**הסרת חורים** אם סורקים דף שחורר על ידי מחורר ניתן להסיר את החורים מהתמונה הסרוקה הסופית. לתשומת לב, תכונה זו לא קיימת בכל דגמי הסורקים.

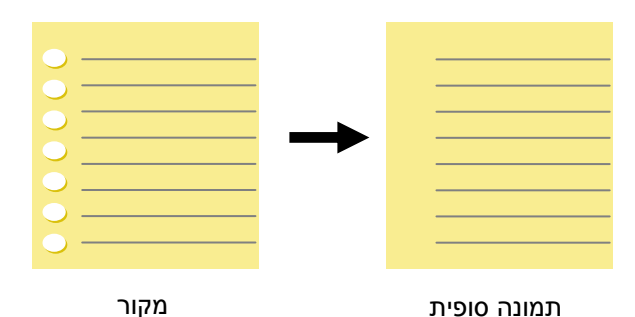

ניתן להסיר את החורים כאשר:

- .<br>● הרזולוציה קטנה מ-150dpi
- החורים קרובים לשולי הדף
- החורים ישרים לאורך שולי הדף
- הפונקציה "הסרת חורים" זמינה רק כאשר האפשרות "חיתוך אוטומטי" פועלת. אם בוחרים באפשרות "שטח קבוע", "זיהוי EOP) סוף עמוד)", "ריבוי עמודים אוטומטי" או "ביחס למסמך" כאפשרות החיתוך בכרטיסייה "נייר", הפונקציה "הסרת חורים" לא תהיה זמינה.

הסרת צלליות

 כשבוחרים באפשרות"משטח הסריקה " " בהגדרה מקור הסריקה" בכרטיסייה , "נהתמו" האפשרות ,"הסרת צלליות" ,לחץ כדי להסיר את הצלליות .מופעלת בצד של ,למשל אם אתה סורק ספר .הכריכה

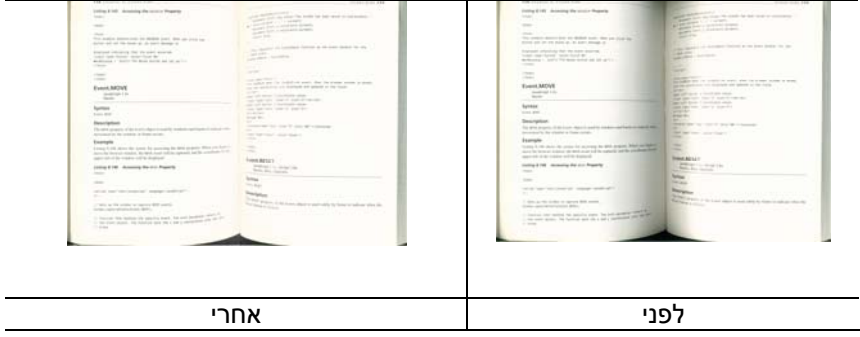

**עיבוד רקע:** [ הפונקציה **עיבוד רקע**] מאפשרת להחליק את צבע הרקע או להסיר אותו כדי שהתמונה הסופית תהיה ברורה יותר. פונקציה זו שימושית במיוחד למסמכים או טפסים צבעוניים, כמו חשבוניות מס.

**האפשרויות: ללא (ברירת מחדל), חלק, הסרה** 

- **ללא** לא מבוצע אף עיבוד רקע (ברירת מחדל)
- **חלק -** התמונה הסופית תהיה בעלת רקע בצבע אחיד. אפשרות זו משפרת את איכות התמונה
	- **הסרה -** זיהוי צבע הרקע והסרתו

#### **רגישות: האפשרויות: ,0 ,1 ,2 ,3 .4 ברירת מחדל: 0**

- ככל שהערך גבוה יותר כך יותר צבע רקע יישמר.

#### **מצב: אוטומטי, מוארה**

אם בוחרים באפשרות [**חלק**] עבור [**עיבוד רקע**] האפשרויות עבור [**מצב**] הן אוטומטי ומוארה.

- **אוטומטי** שימוש במצב שהוגדר על ידי היצרן לעיבוד החלקת הרקע.
- **מוארה** הסרת תבניות מוארה (שתי וערב) שמופיעות ברקע בתמונה כשסורקים חומרים מודפסים.

אם בוחרים באפשרות [**הסרה**] עבור [**עיבוד רקע**] האפשרות של [**מצב**] תהיה [**צבע מילוי**]. האפשרויות: לבן, אוטומטי.

- **לבן** זיהוי צבע הרקע והחלפתו בלבן.
- **אוטומטי** זיהוי צבע הרקע והחלפתו בצבע של האזור הגדול ביותר ברקע.

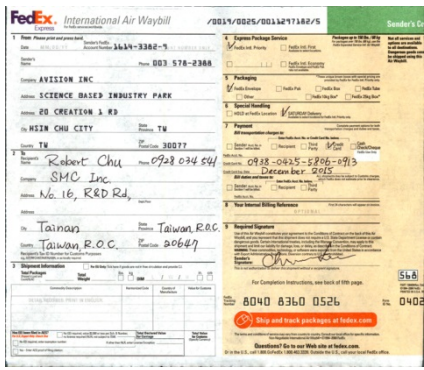

**עיבוד רקע: ללא** 

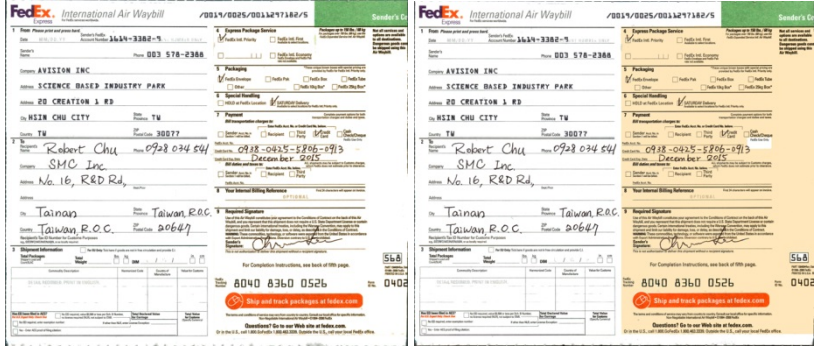

**עיבוד רקע**: חלק **עיבוד רקע**: הסרה צבע מילוי: לבן

# **הערה** : אזורי צבע קטנים ברקע לא יעובדו או יוסרו.

**שוליים**  סמן את האפשרות "לבן" או "שחור" אם ברצונך והסיף מסגרת לבנה או שחורה לתמונה הסרוקה. הזן ערכים בין 0 ל-5 מ"מ. ברירת המחדל היא 0.

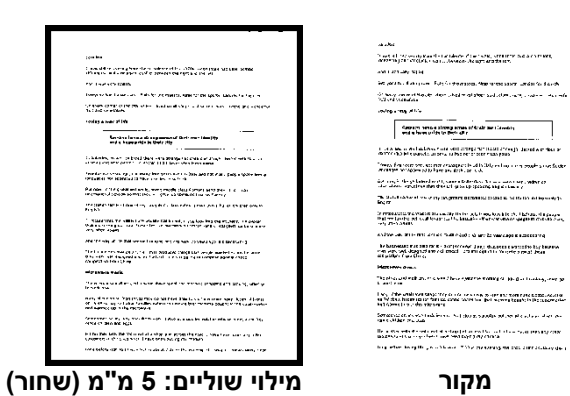

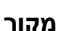

**מילוי**

#### **ניקוי רעשי רקע**

לעתים ברקע של התמונה הסרוקה מופיעות נקודות קטנות הנקראות רעשי רקע. ניתן להסיר רעשי רקע לא רצויים כדי ליצור תמונה ברורה יותר ל-OCR) זיהוי תווים אופטי) ולהקטין את גודל הקובץ.

הגדר את המספר (גודל) והרדיוס (טווח) של רעשי הרקע שברצונך להסיר. יחידת המדידה היא פיקסל. ככל שהמספר גבוה יותר כך יותר רעשי רקע יוסרו.

 $\widetilde{\mathscr{F}}$  plague on thee! Hast thou never an eye in thy head? Canst not hear? -The First Part of King Henry the Fourth:  $2.1.26 - 27$ A carrier to Gadshill, the host of a tavern.

לפני ניקוי רעשי רקע (מספר רעשים: 0, רדיוס רעשים: 1)

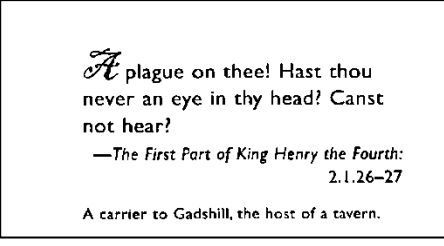

אחרי ניקוי רעשי רקע (מספר רעשים: ,22 רדיוס רעשים: 10)

#### **הערה:**

- פונקציה זו זמינה כעת רק לתמונות בשחור ולבן.
- כדי לסרוק במהירות טובה מומלץ להגדיר את רדיוס הרעשים ל10- . פיקסלים

האפשרות ,לבן-כשבוחרים במצב התמונה שחור **:**הסרת קווים" יםהסרת קוו " .מופעלת כך ,כדי למחוק קווים בתמונה וליצור מחדש את התווים 'הסרת קווים' השתמש בתכונה שדיוק הזיהוי באמצעותOCR.ישתפר (זיהוי תווים אופטי)

**.**לאורך **,**לרוחב **,**טופס **,**ללא **:**האפשרויות

.הקווים לא יוסרו .מצב ברירת המחדל– ללא

בחר באפשרות– טופס"טופס".המסמךכדי להסיר טפסים מ בחר באפשרות– לרוחב"לרוחב"רק קווים לרוחב שמעבר לאורך שהזנת .והזן אורך .יוסרו טווח אורך: 10 " מ מ ~ ללא הגבלה

בחר באפשרות– לאורך"לאורך"רק קווים לאורך שמעבר לאורך שהזנת .והזן אורך יוסרו

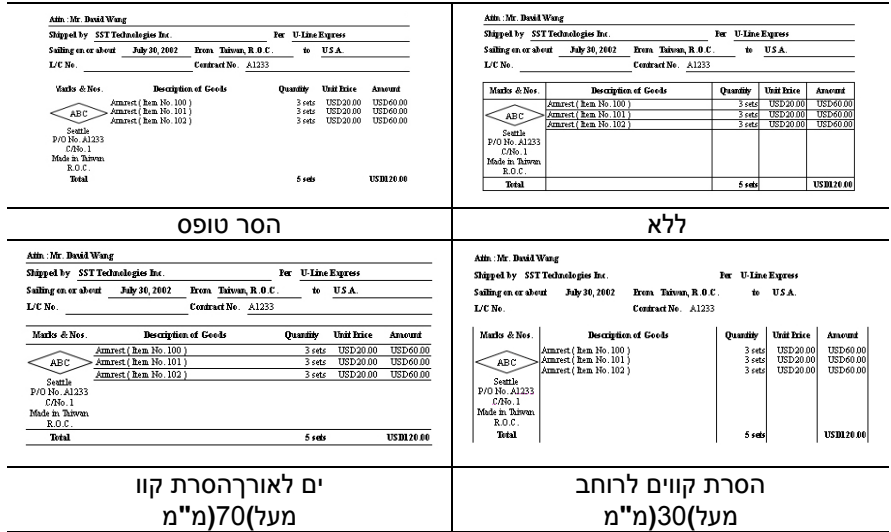

#### **4.10 הכרטיסייה סיבוב**

הכרטיסייה "סיבוב" מאפשרת לערוך את ההגדרות הבאות לסיבוב התמונה:

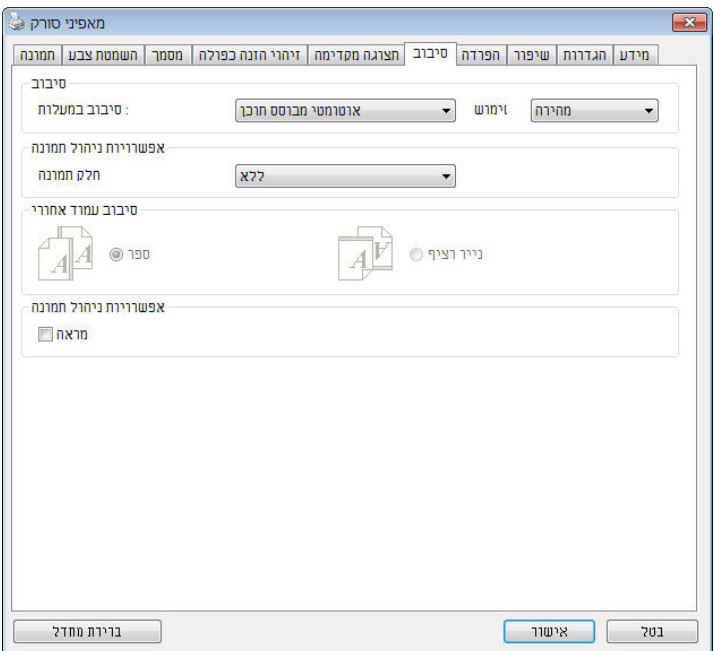

**סיבוב תמונה** אם ברצונך לסובב את התמונה הסרוקה, בחר את זווית הסיבוב מהרשימה הנפתחת.

**האפשרויות: ללא, CW90°) עם כיוון השעון), CCW90° (נגד כיוון השעון), ,°180 אוטומטי לפי התוכן. סיבוב אוטומטי לכל עמוד זוגי.** 

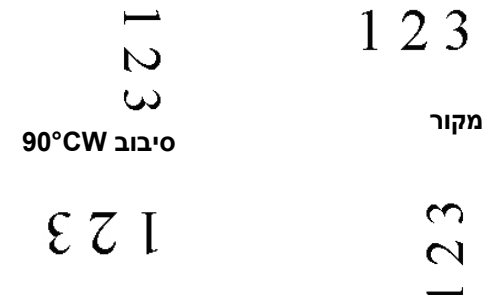

#### **סיבוב CCW90° סיבוב 180°**

כשבוחרים באפשרות :אוטומטית לפי התוכן " אוטומטית לפי התוכן".יופעלו אפשרויות נוספות שתוכל לבחור ,

מורכבים **,**טקסט מלא **,**מהיר **:**מצב

מאפשר לסובב את התמונות .מצב ברירת המחדל – מהיר .במהירותה הגבוהה ביותר

מצב טוב יותר למסמכים עם טקסטים בכיוונים – טקסט מלא .שונים

מצב טוב יותר למסמכים מורכבים המכילים תמונות – מורכבים אך איטי בהשוואה למצבים ,וטקסט בכיוונים שונים .טקסט מלא/מהיר

 **אוטומטי לפי התוכן**: כאשר בוחרים באפשרות **אוטומטי לפי התוכן** ניתן לסובב את התמונות לכיוון הנכון לפי התוכן שלהן .

 $\overline{a}$ 

#### **סיבוב אוטומטי לכל עמוד זוגי:**

סיבוב אוטומטי של **°**180 לכל עמוד זוגי . אפשרות זו שימושית כשסורקים עמודים מספר. אם בוחרים באפשרות "משטח סריקה (ספר)" עבור "מקור הסריקה", האפשרות "סיבוב אוטומטי לכל עמוד זוגי" תיבחר כברירת מחדל.

#### **הערה: אפשרות זו לא קיימת בכל דגמי הסורקים.**

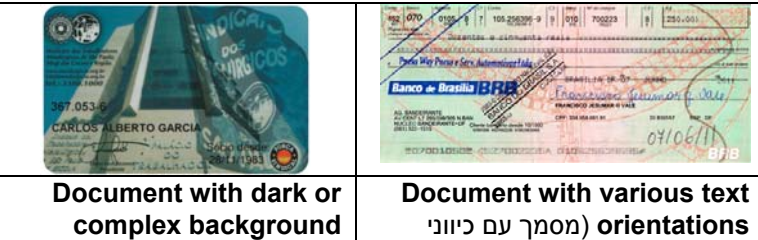

(מסמך עם רקע כהה או מורכב)  $\vert$  (מסמך עם רקע כהה או מורכב

**complex background**

**פיצול תמונה** על ידי פיצול תמונה ניתן ליצור שתי תמונות לרוחב או לאורך. אפשרות זו שימושית לדפים שמכילים שני עמודים אם רוצים לשמור אותם בתור שתי תמונות נפרדות (תמונה אחת לכל עמוד). **האפשרויות: ללא, לרוחב, לאורך.** ברירת המחדל היא ללא.

**לרוחב:** חלוקת תמונה אחת לשני חלקים - חלק עליון וחלק תחתון .

**לאורך:** חלוקת תמונה אחת לשני חלקים - חלק שמאלי וחלק ימני.

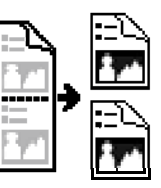

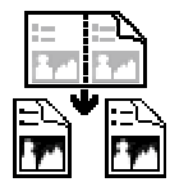

**פיצול לרוחב** 

**פיצול לאורך** 

#### **סיבוב דפדוף** בחר באפשרות "מניפה" כדי לסובב את התמונה של הצד ההפוך ב-180 מעלות.

אפשרות זו שימושית למסמכים דו- צדדיים המוצגים לאורך שלפעמים מוזנים לסורק לרוחב, או להיפך.

#### **האפשרויות: ספר, מניפה.**

אם בוחרים באפשרות "ספר", התמונה של הצד ההפוך לא תסובב.

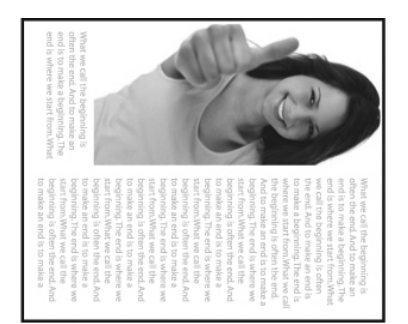

באיור הבא ניתן לראות כיצד ייראו מסמכים לאורך שמוזנים לסורק לרוחב.

**אפשרות בקרת תמונה**  סמן את התיבה מראה אם ברצונך להפוך את התמונה כמו מראה.

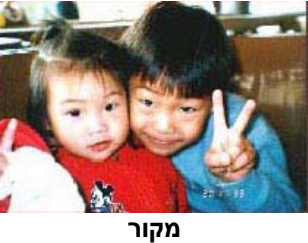

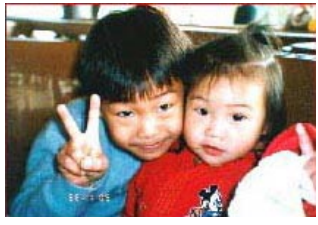

**אפקט מראה** 

# **4.11 הכרטיסייה הפרדה**

הכרטיסייה "הפרדה" מאפשרת להפעיל את מנוע הזיהוי כדי שיזהה עמודים ריקים, ברקודים וקודי טלאי כדי ליידע את תוכנת הפרדת הדפים להפריד בין הדפים המוזנים. האפשרויות: הסרת עמודים ריקים, זיהוי ברקוד, זיהוי קוד טלאי.

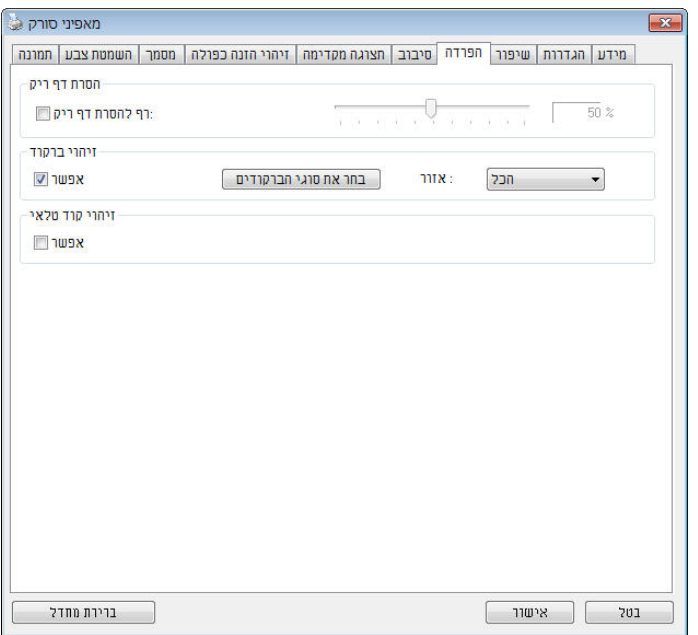

הסרת דף ריק .גודל תמונה ,סף הסרת דף ריק ,ללא :אפשרויות .אל תסיר את הדפים הריקים – ללא ףהזז את המחוון שמאלה או ימינה כדי להגדיר את הס - סף .עבור הדף הריק בערך :טווח – גודל תמונה1 – 10000KBפרט את גודל . אם ,לדוגמה .התמונה הרצוי כדי לזהות את הדף כדף ריק 3 האפשרות KB-כל דף שגודלו פחות מ ,נבחרת 3KBיזוהה כדף .ריק

**זיהוי ברקוד**  סמן את האפשרות [**הפעל**] כדי לזהות ברקודים ולעדכן את תוכנת העיבוד המתקדם. לתשומת לבך, לא צריך להגדיר אזור זיהוי ספציפי - כל המסמך ייבדק.

כשהסורק מזהה ברקוד, ייווצר קובץ [ini.avbarcode [שיישמר בנתיב הבא**:** 

:Windows XP %PRODUCTNAME%\Application Data\All Users\Documents and Settings\:C

> **:**Windows 10 ,Windows 8 **,**Windows 7 **,**Windows Vista %PRODUCTNAME%\ProgramData\:C

> > **סוגי ברקודים:**  ניתן לזהות את סוגי הברקודים הבאים.

#### **ברקודים דו-ממדיים**

Aztec **DataMatrix** PDF417 QR Code

#### **ברקודים חד-ממדיים:**

Add-2 Add-5 Australian Post 4-State BCD Matrix Codabar Code 128 Code 32 Code 39 Code 93 DataLogic 2 of 5 EAN 128 EAN-13 EAN-8 GS1 DataBar

Industrial 2 of 5 Intelligent Mail Interleaved 2 of 5 Inverted 2 of 5 IATA 2 of 5 Matrix 2 of 5 PostNet Royal Post 4-State UPC-A UPC-E

#### **הערה:**

- רזולוציה מומלצת: dpi200-600 לברקודים רגילים, dpi300-600 לקודי QR
	- אם הברקוד עקום ייתכן שהוא לא יזוהה כהלכה.
- שימוש חוזר ונשנה באותו דף עלול לפגוע באיכות הזיהוי עקב הצטברות לכלוך או אבק על הדף. אם הדף אינו מזוהה כהלכה או מתלכלך החלף אותו בדף חדש.

**:**אזור ברקוד

.בחר את אזור הברקוד שיזוהה

בחר באפשרות"הכל" ,לחלופין .קודיםכדי לבדוק את כל המסמך ולזהות אם יש בו בר .ניתן לבחור אזור זיהוי שרק בו יזוהו ברקודים כדי לסרוק מהר יותר למעלה **,**למטה משמאל **,**למטה מימין **,**ימין **,**שמאל **,**למטה **,**למעלה **,**הכל **:**האפשרויות למעלה משמאל **,**מימין

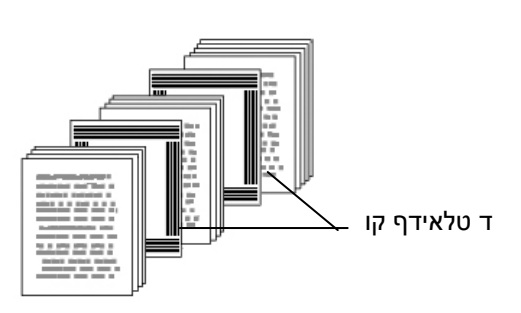

הדפס את קובץ ה-PDF כדי לייצר דף קוד טלאי. הכנס את הדפים עם קודי הטלאי במקומות שבהם ברצונך להפריד בין הדפים.

ניתן למצוא גדלים שונים של קודי טלאי (קבצי PDF ( לחץ על [**תפריט**] ההתחלה [> **כל התוכניות** [>] **Series Scanner Avision** [<

בין ערימות דפים.

[**קוד טלאי**].

קוד טלאי הוא תבנית של קווים שחורים ורווחים מקבילים המופיעים לסירוגין (למשל ברקוד) שמודפסת על דף. השימוש הנפוץ ביותר בדף של קוד טלאי הוא כדי להפריד

**זיהוי קוד טלאי:**  סמן את האפשרות [**הפעל**] כדי לזהות קודים ולעדכן את תוכנת העיבוד המתקדם.

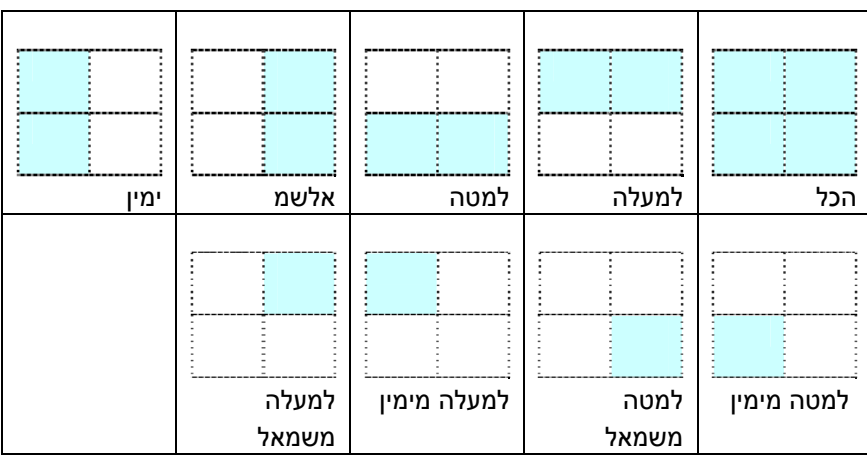

**:**האפשרויות לאזור ברקוד בעמוד

#### **הערות להדפסת קודי טלאי:**

- השתמש בדף נייר לבן חלק.
- הגדר את הגודל ל.100%- אם הדף יודפס בגודל קטן מהמקור הוא לא יזוהה כהלכה.
- אין להשתמש במצב חיסכון בטונר. אם ההדפסה תהיה בהירה מדי הדף לא יזוהה כהלכה.
	- אין להשתמש בנייר דק כדי למנוע מהדיו לנזול מאחור.
- כאשר מצלמים דף קוד טלאי שהודפס יש לצלם אותו באותו גודל ובהירות כמו המקור.
- שימוש חוזר ונשנה באותו דף עלול לפגוע באיכות הזיהוי עקב הצטברות לכלוך או אבק על הדף. אם הדף אינו מזוהה כהלכה או מתלכלך החלף אותו בדף חדש.

#### **4.12 הכרטיסייה הגדרות**

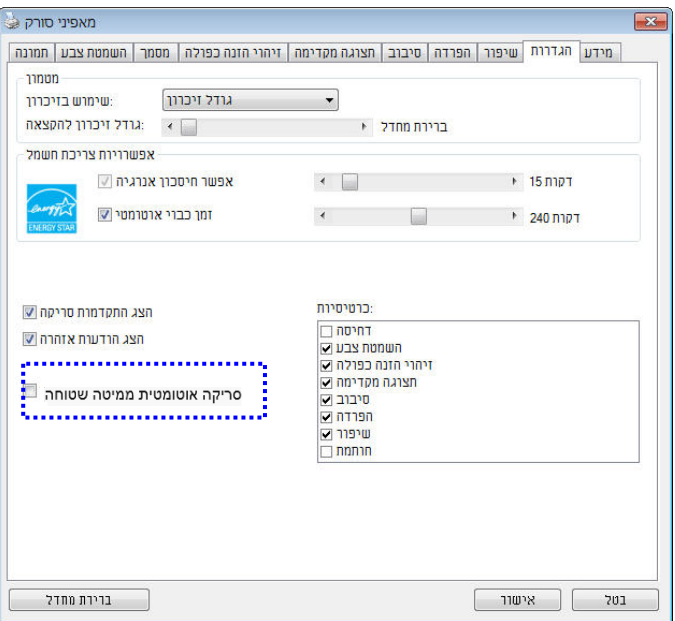

הכרטיסייה "הגדרות" מאפשרת לערוך את ההגדרות הבאות:

**תיבת הדו- שיח של הכרטיסייה הגדרות** 

| בקרת חיסכון בחשמל | סמן את התיבה <b>הפעל חיסכון בחשמל</b> והזז את     |
|-------------------|---------------------------------------------------|
|                   | המחוון כדי לכוון את משך הזמן שבו הסורק יעבור      |
|                   | למצב חיסכון בחשמל אחרי ביצוע הפעולה האחרונה.      |
|                   | טווח הערכים הוא בין 1 ל-242 דקות. ברירת המחדל     |
|                   | היא 15 דקות.                                      |
| התחל כיבוי        | סמן את התיבה <b>התחל כיבוי</b> והזז את המחוון כדי |
|                   | לכוון את משך הזמן שבו הסורק ייכבה אוטומטית        |
|                   | אחרי ביצוע הפעולה האחרונה. טווח הערכים הוא בין    |
|                   | 1 ל-480 דקות. ברירת המחדל היא 242 דקות (4         |
|                   | שעות). לתשומת לבך, הערך של "כיבוי" צריך להיות     |
|                   | גדול או שווה לערך של "חיסכון בחשמל".              |

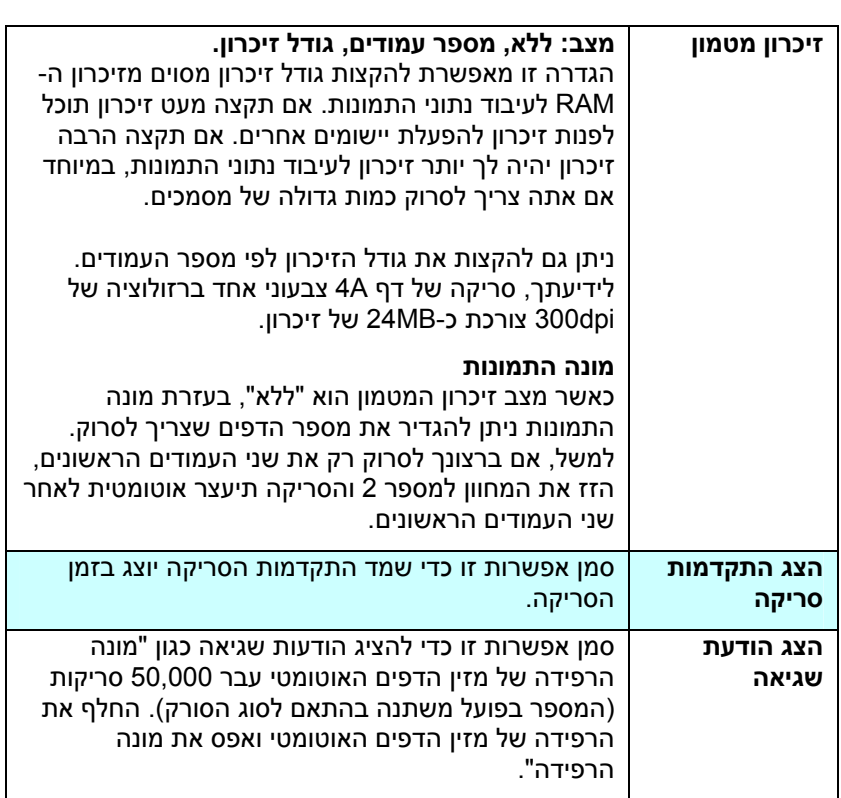

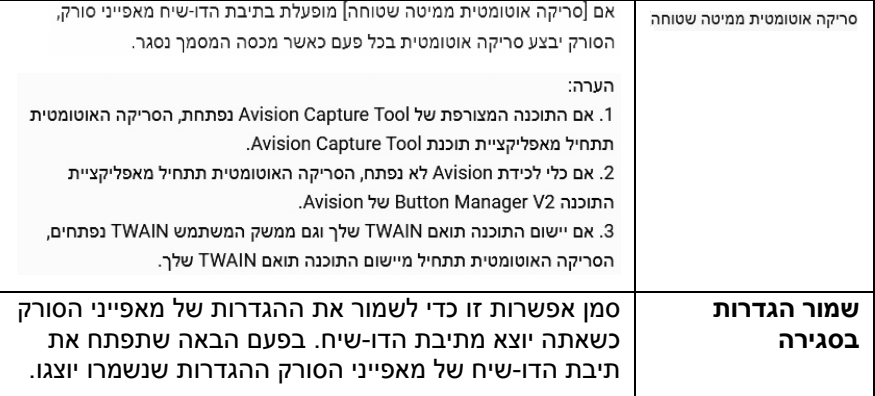

#### **4.13 הכרטיסייה מטביע**

הכרטיסייה "מטביע" מאפשר להוסיף ספרות, תאריכים, שעות, מספרי מסמכים והודעות אישיות לתמונה הסרוקה אם תבחר באפשרות מטביע דיגיטלי או בגב המסמך אם תבחר באפשרות מטביע חיצוני.

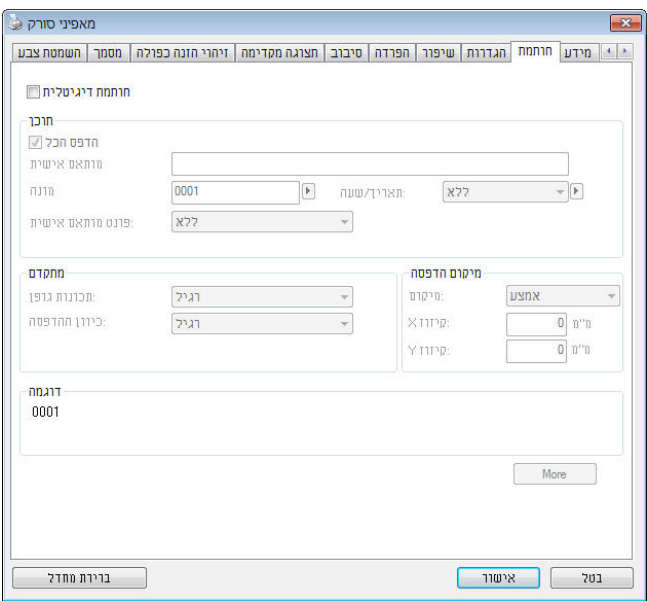

# **האפשרויות: מטביע חיצוני, מטביע דיגיטלי.** אם התקנת מטביע חיצוני בחר

באפשרות מטביע חיצוני. אם אין לך מטביע בחר באפשרות מטביע דיגיטלי. הערה: מטביע חיצוני מאפשר להדפיס לאורך בגב המסמך בעוד שמטביע דיגיטלי מאפשר להדפיס לרוחב ובחזית המסמך.

# **תוכן**

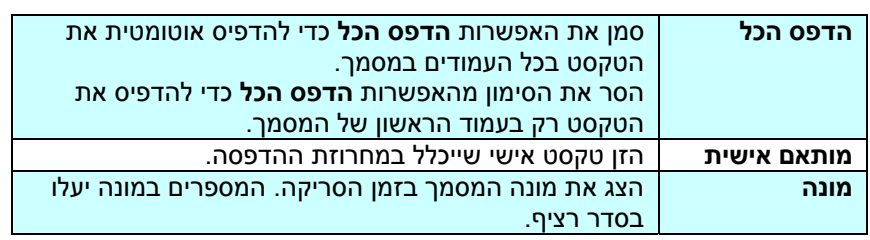

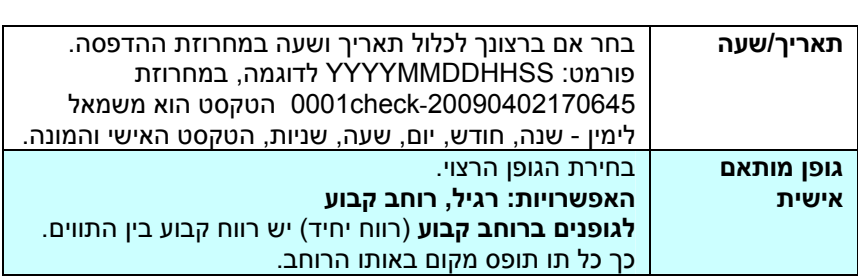

# **מתקדם**

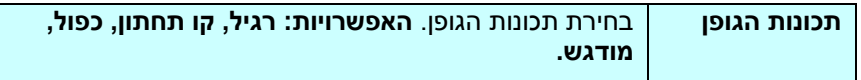

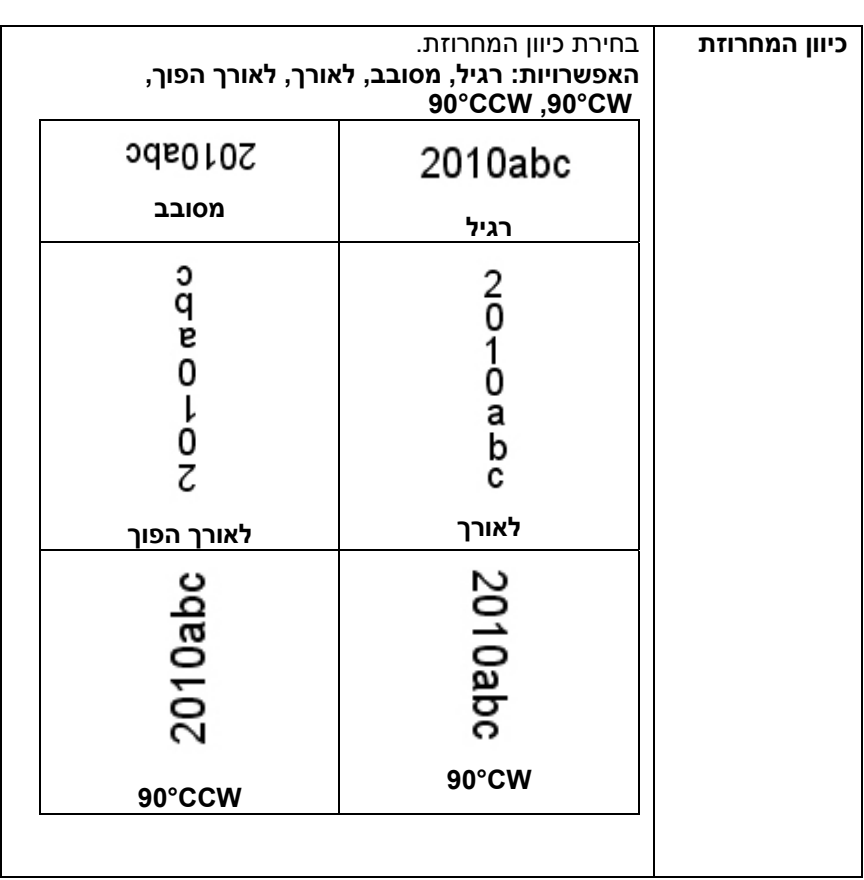

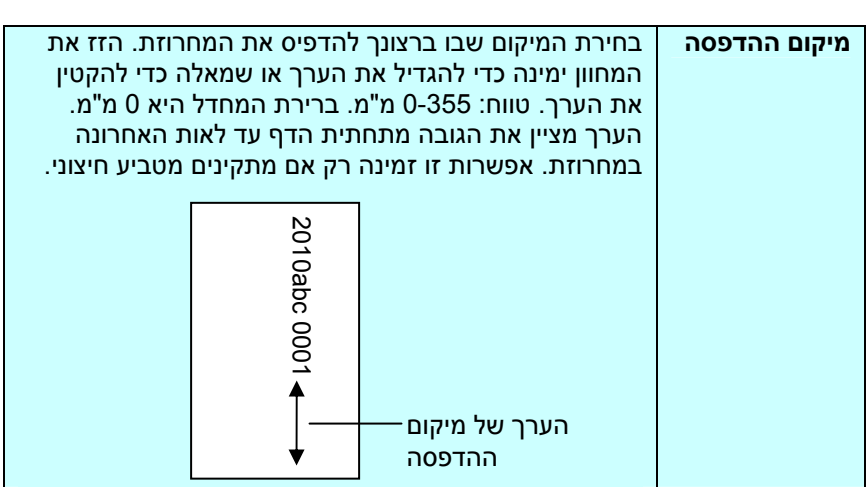

#### **מיקום ההדפסה (למטביע דיגיטלי)**

בחירת המיקום של המחרוזת המודפסת . **האפשרויות: למעלה, באמצע, למטה, מותאם אישית.** אם בוחרים באפשרות מותאם אישית יש להזין ערכי X Y- ו כדי לציין את המיקום.

#### **4.14 הכרטיסייה מידע**

הכרטיסייה "מידע" מציגה את המידע הבא על המערכת והסורק.

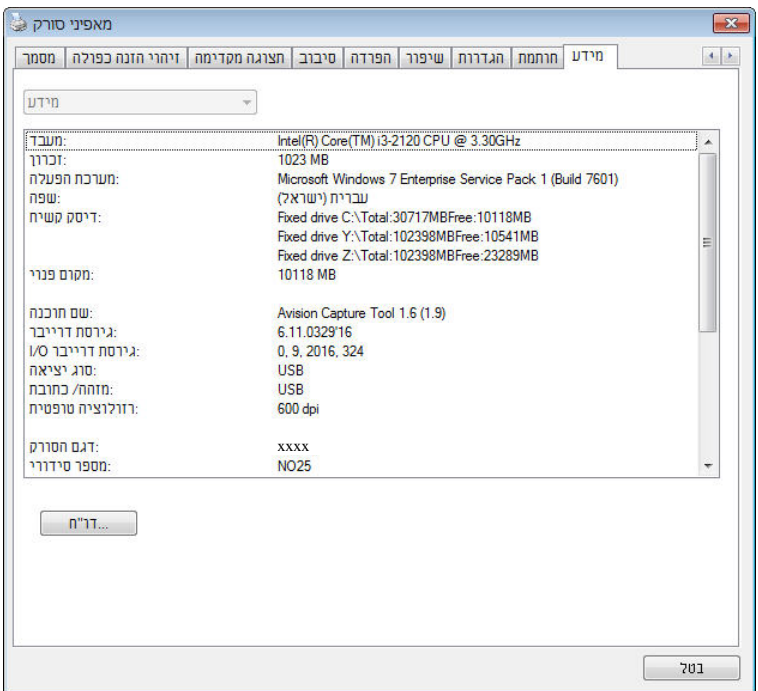

#### **תיבת הדו- שיח של הכרטיסייה מידע**

# **הלחצן "דווח":**

אם נתקלת בהודעת שגיאה בזמן השימוש בסורק לחץ על הלחצן "דווח". :Windows XP] report.txt קובץ %PRODUCTNAME%\Application Data\All Users\Documents and Settings\:C **:**, Windows 10 ,Windows 8 **,**Windows 7 **,**Windows Vista

\:C ProgramData % \PRODUCTNAME ) % :C הוא כונן המערכת)] ייווצר. שלח קובץ זה למרכז השירות המקומי כדי לפתור את הבעיה.

# **.5 שימוש בלחצנים**

באיור הבא מופיעים ארבעת הלחצנים ומסך הפונקציות של הסורק.

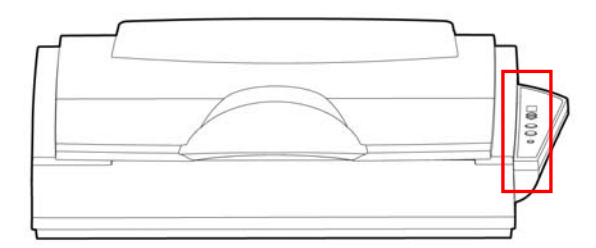

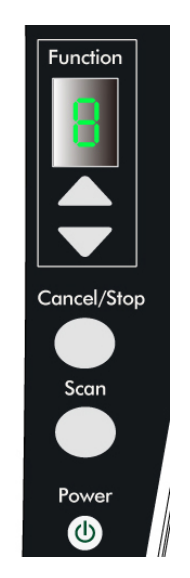

# **5.1 התקנת מנהל הלחצנים 2V**

מנהל הלחצנים 2V מספק לך דרך קלה לסרוק את המסמך ולקשר את התמונה הסרוקה ליישום הייעודי. כל זאת באמצעות לחיצה פשוטה על לחצני הסורק. אך לפני שמתחילים מומלץ לבדוק את תצורות הלחצנים כדי לוודא שפורמט הקובץ ויישום היעד נכונים.

# **5.2 בדיקת תצורות הלחצנים לפני הסריקה**

1. מנהל הלחצנים 2V פועל ממגש המערכת. אחרי שמתקינים את מנהל הלחצנים 2V ואת מנהל ההתקן לסורק כהלכה, מנהל הלחצנים 2V ייפתח וסמל מנהל הלחצנים יוצג במגש המערכת בפינה הימנית התחתונה של מסך המחשב.

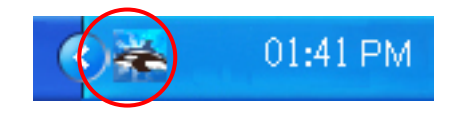

.2 לחץ על סמל מנהל הלחצנים 2V כדי לפתוח את לוח בקרת הלחצנים הבא.

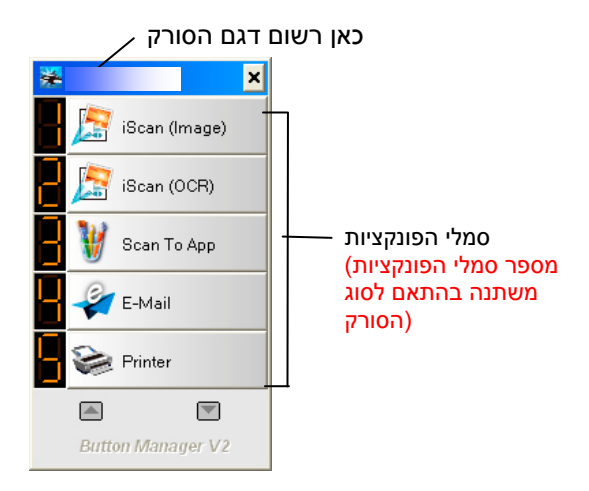

#### לוח בקרת הלחצנים

.3 לוח בקרת הלחצנים מציג את חמשת לחצני הסריקה הראשונים. לחץ לחיצה ימנית .<br>על הלחצן (הפונקציה) שברצונך לבדוק. החלון "מאפייני לחצן" יופיע.

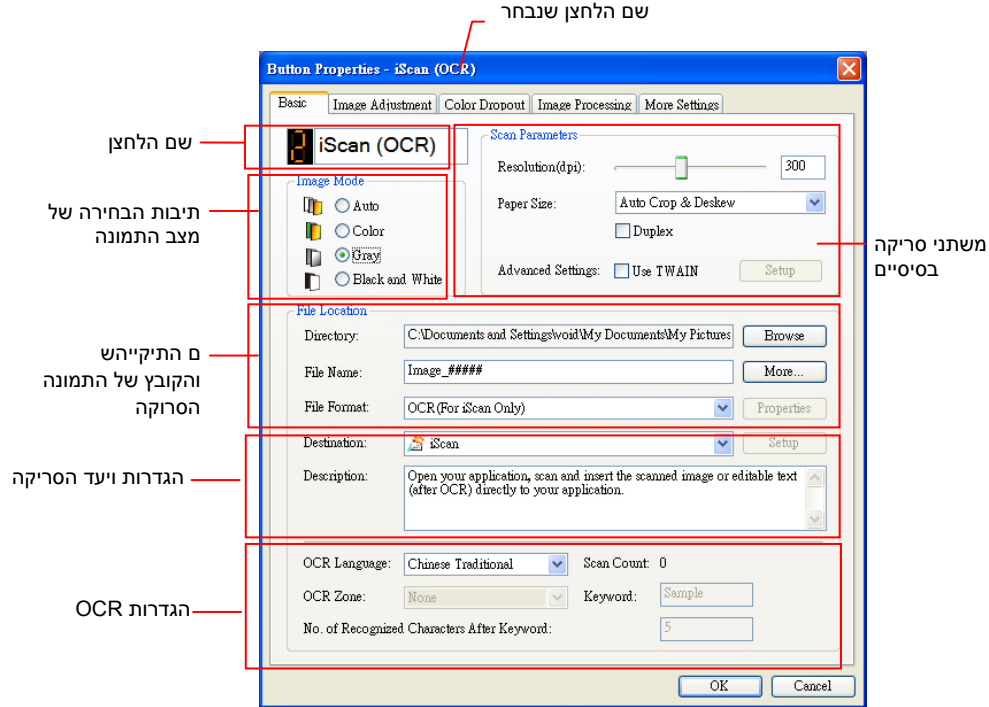

אם ברצונך לשנות את ההגדרות השתמש בחלון זה כדי לערוך את פורמט הקובץ, יישום היעד והגדרות סריקה נוספות.

.4 לחץ על אישור כדי לצאת מהחלון.

# **5.3 סריקה בלחיצה אחת על הלחצנים**

- 1. התאם את מסילות הנייר לפי רוחב הנייר והכנס את הדפים עם הפנים כלפי מעלה אל מזין הדפים האוטומטי.
- 2. בדוק את שם הלחצן במסך כדי לוודא שאתה בוחר בהגדרות הסריקה ויישום היעד הנכונים. (לדוגמה, אם ברצונך לסרוק עם הלחצן "סרוק לאפליקציה", אשר פותח את הצייר של Microsoft ומציג את התמונה הסרוקה בחלון של הצייר של Microsoft, במסך אמור להופיע "סרוק לאפליקציה").
	- 3. לחץ על הלחצן **סרוק** בסורק.
- 4. בסיום הסריקה תוכנת הצייר של Microsoft תיפתח והתמונה הסרוקה תופיע בחלון הראשי של הצייר של Microsoft כמו בדוגמה הבאה.

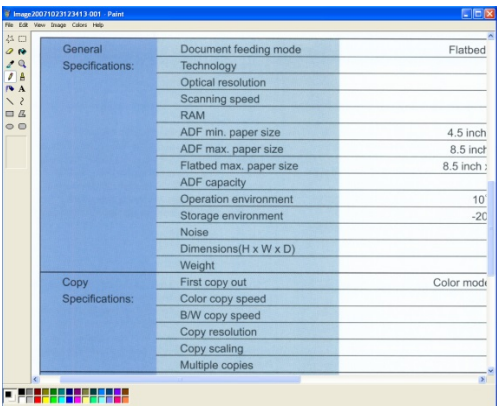

#### **הערה:**

- 1. למידע נוסף על שימוש במנהל הלחצנים 2V עיין במדריך למשתמש שבדיסק המצורף.
	- 2. ניתן להשתמש במנהל הלחצנים 2V גם במחשב באמצעות הפעלת מנהל הלחצנים 2V " דרך כל התוכניות" או לחיצה כפולה על כלי העזר לסורק של Avision בלוח הבקרה.

# **.6 פתרון בעיות**

# **6.1 הוצאת נייר תקוע**

אם יש נייר תקוע בצע את הפעולות הבאות כדי להוציא אותו:

- 1. לחץ על לחצן פתיחת מזין הדפים האוטומטי מימין. פתח בעדינות את המכסה הקדמי.
	- $\,$ ווצא בזהירות את הנייר התקוע ממזין הדפים האוטומטי.  $2$ 
		- 3. סגור את המכסה הקדמי. כעת ניתן להשתמש בסורק.

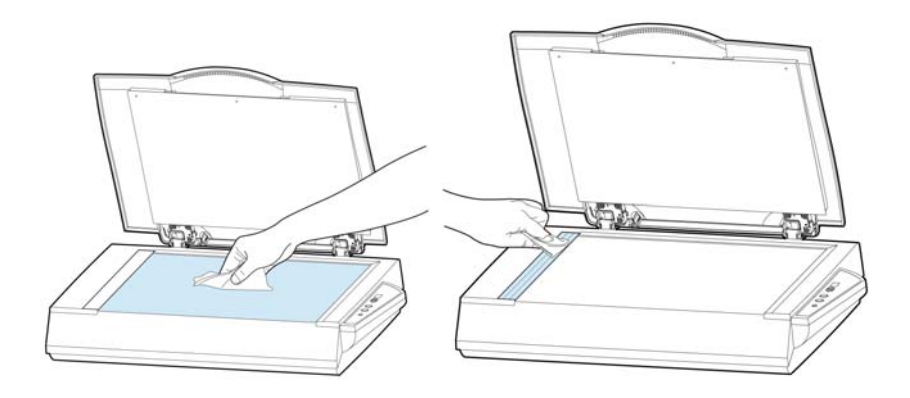

# **6.2 שאלות ותשובות**

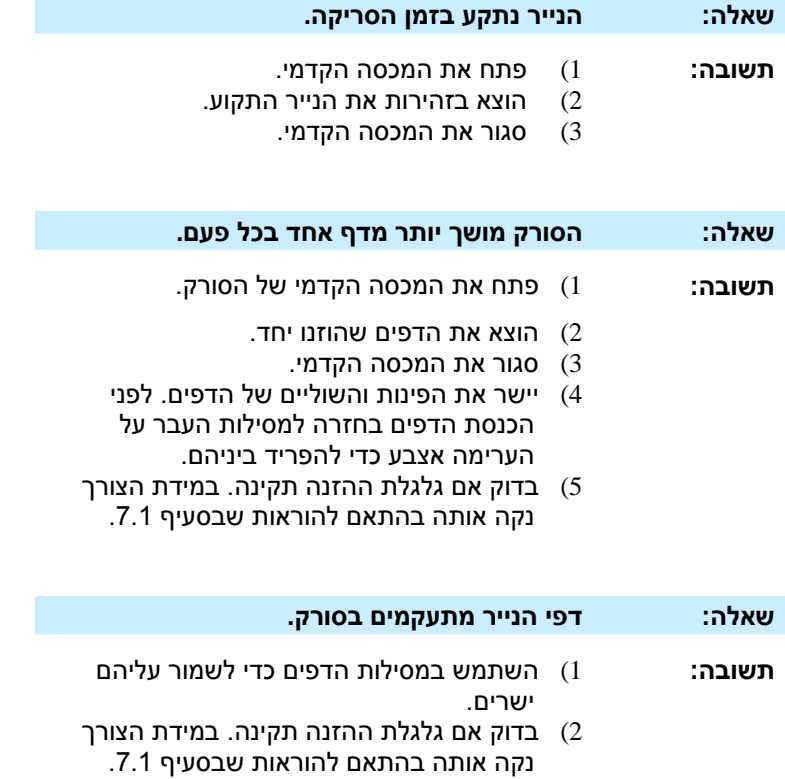

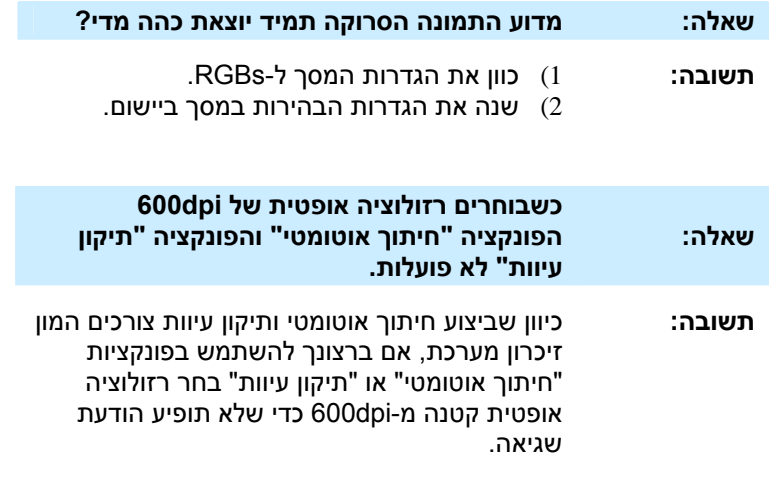
# **6.3 תמיכה טכנית**

לפני כל פנייה ל- Avision יש להכין את המידע הבא. ניתן למצוא אותו בעזרת ההוראות שבסעיף ,4.14 הכרטיסייה מידע:

- המספר הסידורי של הסורק ומספר המהדורה (נמצאים בתחתית הסורק ;)
- תצורת החומרה (למשל, סוג המעבד, כמות זיכרון RAM, מקום פנוי בכונן הקשיח, כרטיס מסך, כרטיס ממשק);
	- שם וגרסת יישום הסריקה שבו אתה משתמש;
		- גרסת מנהל ההתקן לסורק.

ניתן לפנות אלינו בדרכים הבאות:

# **משרדים ראשיים**

## **Avision Inc.**

No. 20, Creation Road I, Science-Based Industrial Park, Hsinchu 300, Taiwan, ROC טלפון: 886 (3) +578-2388 פקס: 886 (3) +577-7017 tw.com.avision@service :דוא"ל tw.com.avision.www//:http :אינטרנט אתר

# **בארה"ב וקנדה**

 **.Inc ,Avision Labs** USA ,94560Newark CA ,.Mowry Ave 6815 טלפון: 1 (510) +739-2369 פקס: 1 (510) +739-6060 com.labs-avision@support :דוא"ל

com.avision.www//:http :אינטרנט אתר

## **בסין**

# **Technical Support Center in Shanghai**

 P.R.C. 200052Shanghai ,Kaixuan Road ,1010.No , 7A טלפון: +86-21-62816680 טלפון: +86-21-62818856 cn.net.avision@sales :דוא"ל cn.com.avision.www//:http <http://www.avision.com.cn/>:אינטרנט אתר

#### **באירופה**

# **Avision Europe GmbH**

Krefeld Germany 47809-D 101 .Bischofstr טלפון: +49-2151-56981-40 פקס: +49-2151-56981-42 info@avision-europe.com :ל"דוא [http://www.avision.de](http://www.avision.de/) :אתר אינטרנט

# **בברזיל**

## **Avision Brasil Ltda.**

Avenida Jabaquara, 2958 - Cj. 75 - Mirandópolis – 04046-500 - São Paulo, Brasil :CEP טלפון: +55-11-2925-5025 suporte@avision.com.br :ל"דוא br.com.avision.www//:http :אינטרנט אתר

# **.7 מפרט**

המפרט עשוי להשתנות ללא הודעה מוקדמת. להורדת המפרטים העדכניים יש לבקר com.avision.www//:http באתר

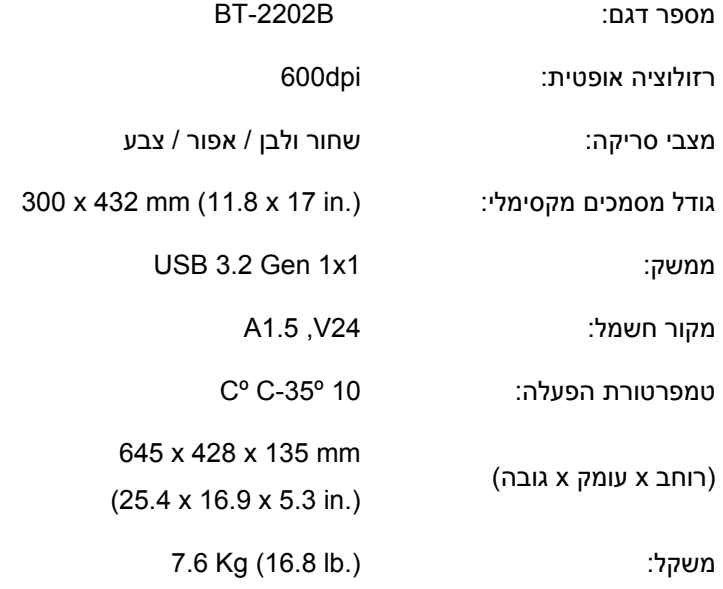